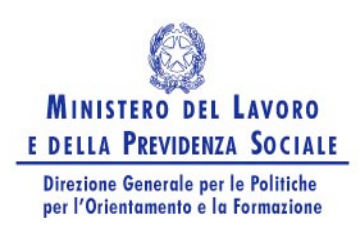

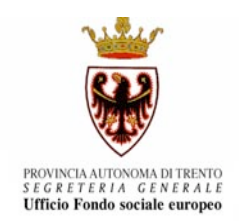

# **Guida alla procedura informatica Gestione progetti per la Ristrutturazione degli Enti di Formazione**

**Versione 1.0**

**ANNO 2007**

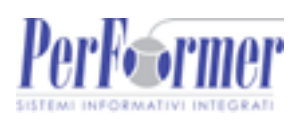

# **INDICE**

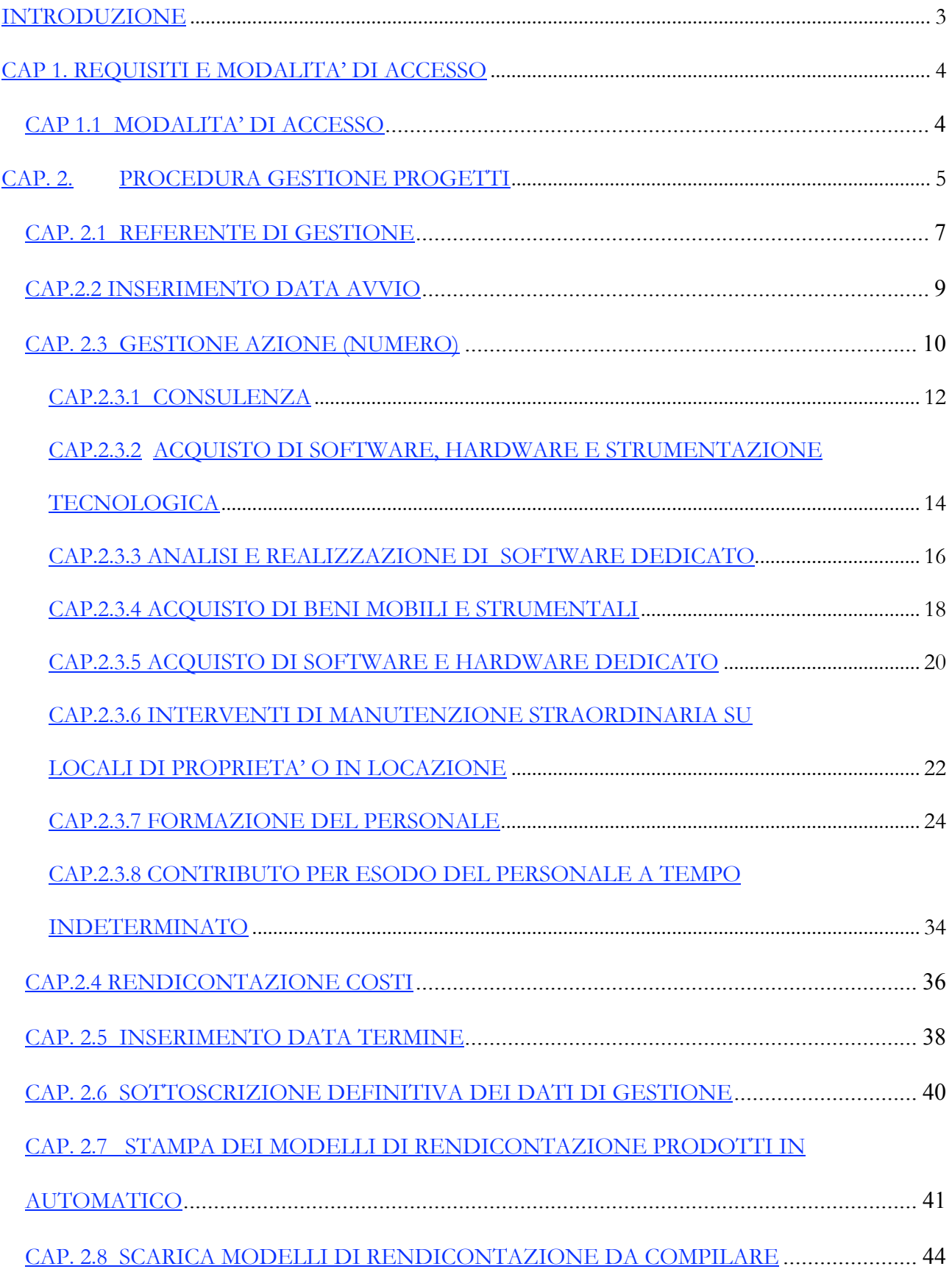

# **INTRODUZIONE**

Questo manuale intende fornire una guida pratica per l'utilizzo della procedura "Gestione dei Progetti per la Ristrutturazione Enti", presente all'interno del sito Internet dell'Ufficio Fondo Sociale Europeo della Provincia Autonoma di Trento.

L'utilizzo di questa procedura è riservato agli Enti di Formazione accreditati a norma del Capo I Sezione I del "Regolamento di coordinamento e attuazione degli interventi della Provincia cofinanziati dal Fondo Sociale Europeo" che hanno avuto accesso al Bando per la "Ristrutturazione degli Enti di Formazione".

La gestione dei progetti è identica sia per gli **Enti di formazione convenzionati** ai sensi dell'art.11 della Legge Provinciale n.21/87 – alla data del 31/12/2005 che per i rimanenti **Enti di formazione accreditati**.

L'aggiornamento dei dati tramite Internet non sostituisce gli adempimenti e le comunicazioni di tipo cartaceo previste.

# **CAP 1. REQUISITI E MODALITA' DI ACCESSO**

# **CAP 1.1 MODALITA' DI ACCESSO**

Per avviare la procedura di presentazione dei Progetti relativi alla Ristrutturazione degli Enti di formazione occorre collegarsi all'indirizzo internet http://www.fse.provincia.tn.it/ e seguire il percorso **Home Page > Area Enti>Gestione progetti di ristrutturazione**

Per accedere al sistema, è necessario inserire il "Codice Ente" e la "Password" ottenute nella procedura di registrazione ed essere Enti accreditati.

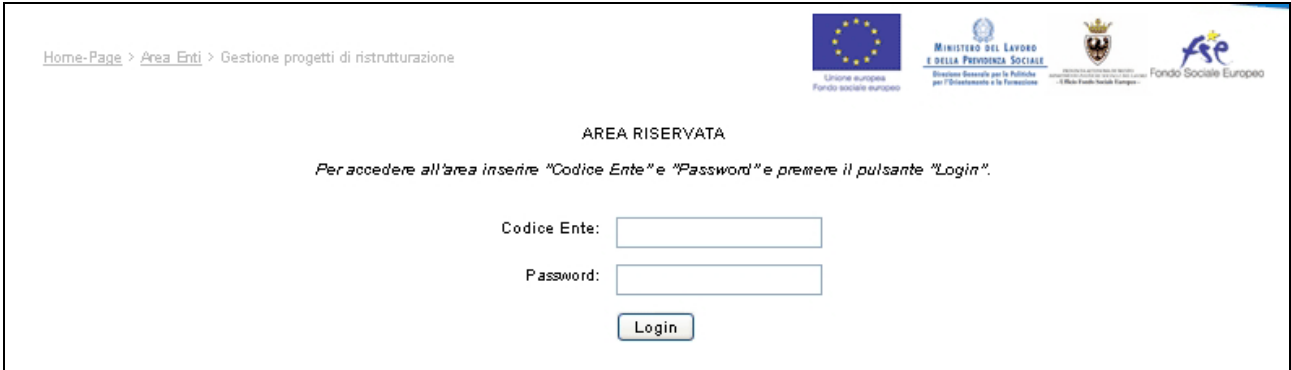

**Figura 1**

# **CAP. 2. PROCEDURA GESTIONE PROGETTI**

Dopo aver effettuato l'accesso alla Procedura "Gestione Progetti di Ristrutturazione", viene visualizzato il progetto con i dati riepilogativi del progetto, così come approvato dall'Ufficio FSE: (Fig.2)

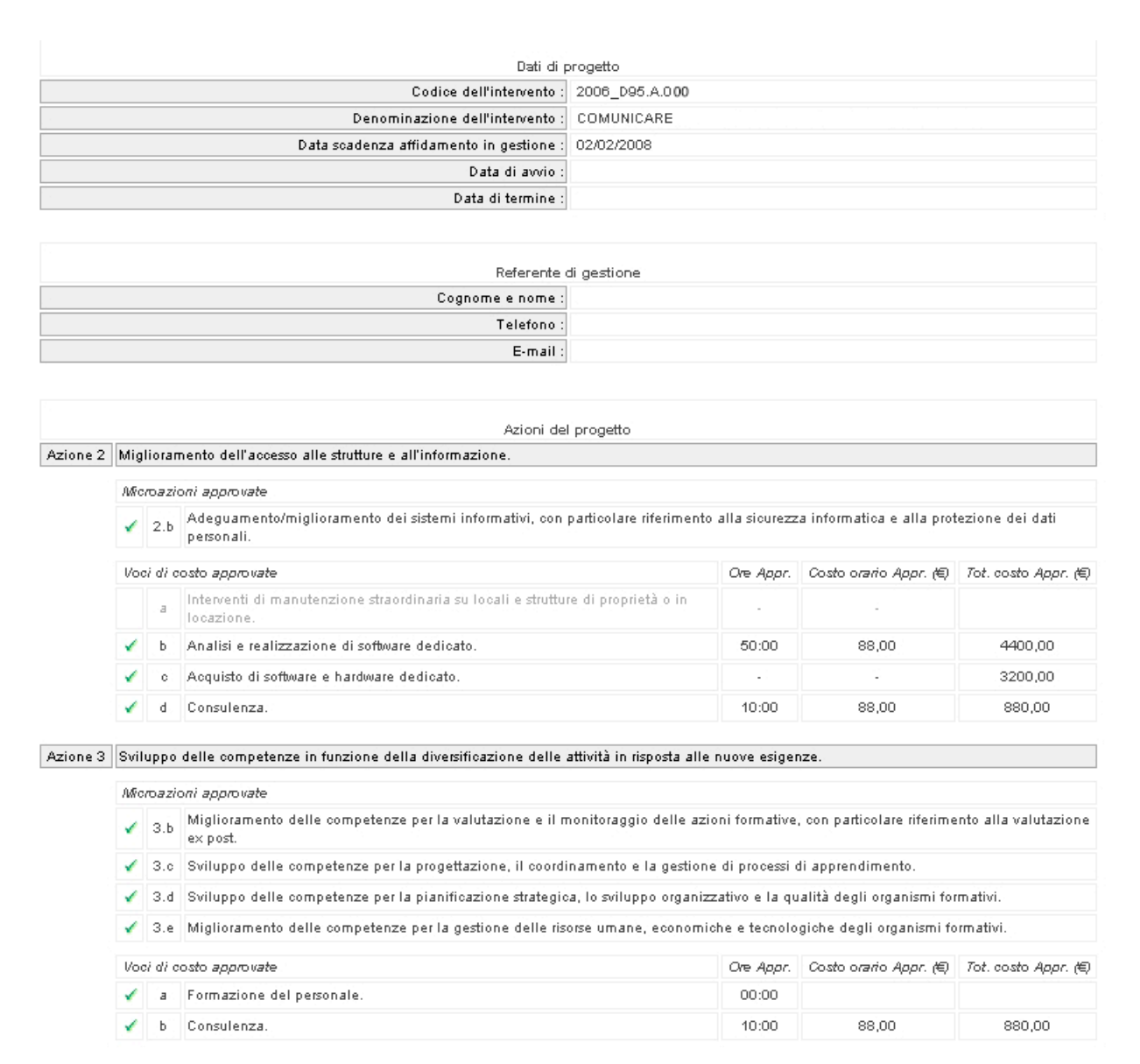

#### **Figura 2**

- Dati di progetto (Codice dell'intervento, Denominazione dell'intervento, Data scadenza affidamento in gestione, Data di avvio, Data di termine);
- Referente di Gestione (Cognome e Nome , Telefono, indirizzo e-mail);
- Azioni di progetto con relative microazioni e voci di costo. Si visualizzano in evidenza (con il flag) tutte le azioni, microazioni e voci di costo approvate.

In fondo alla videata sono presenti le seguenti funzionalità (Fig. 3):

- Inserimento data di avvio: permette di avviare il progetto;
- Referente di gestione;
- Scarica modelli di rendicontazione;
- Logout (Uscita dalla procedura);
- Gestione Azione (Numero azione): sono presenti tanti pulsanti quante sono le Azioni approvate (al massimo due Azioni);
- Rendicontazione costi;

| Inserimento data di avvio          | Gestione Azione 2     |
|------------------------------------|-----------------------|
| Referente di gestione              | Gestione Azione 3     |
| Scarica modelli di rendicontazione | Rendicontazione costi |
| Logout                             |                       |

**Figura 3**

# **CAP. 2.1 REFERENTE DI GESTIONE**

Per accedere a tale sezione selezionare il pulsante Referente di gestione (Fig.4) Inserimento data di avvio Gestione Azione 2 Referente di gestione Gestione Azione 3 Scarica modelli di rendicontazione Rendicontazione costi Logout

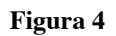

In questa sezione si devono inserire le informazioni relative al Referente di progetto, ossia della persona incaricata dall'Ente a seguire la gestione del progetto a cui la PAT si potrà rivolgere per qualsiasi comunicazione.

La sezione dedicata contiene i seguenti dati (Fig.5):

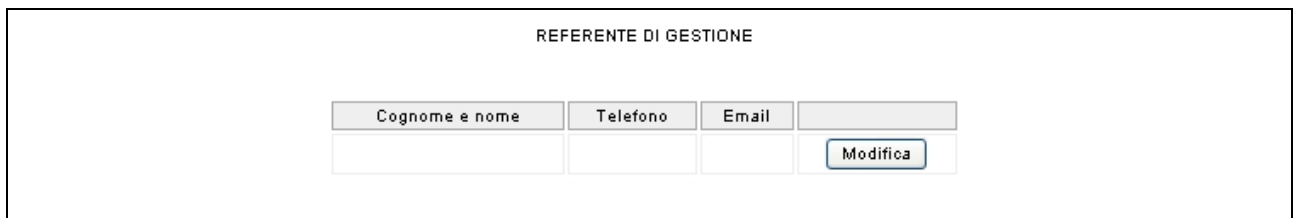

#### **Figura 5**

- Cognome e Nome del Referente;
- Telefono ed indirizzo e\_mail per eventuali contatti.

Selezionare il pulsante **Modifica** per accedere alla pagina ove inserire le informazioni.

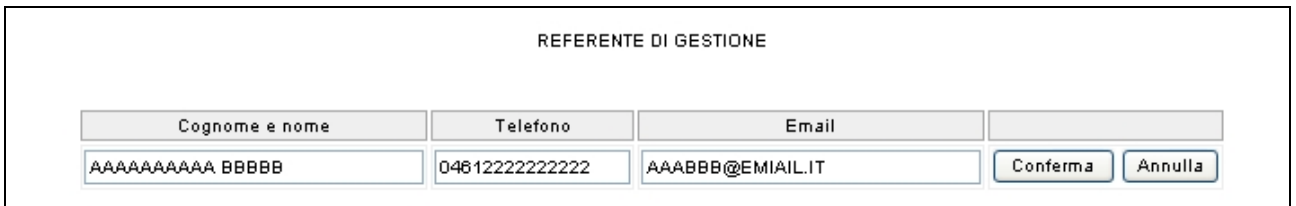

Selezionare il pulsante **Conferma** per consolidare le informazioni inserite (Fig.6).

Il pulsante **Annulla** permette di tornare alla situazione iniziale (Fig.6).

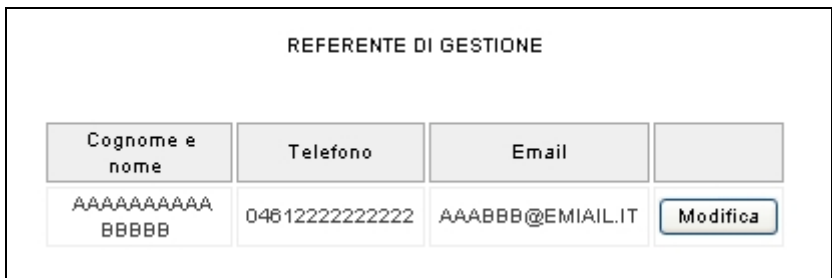

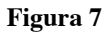

Si ricorda che l'inserimento dei dati relativi al "Referente di Gestione" va effettuato prima di procedere all'inserimento della "Data avvio" di cui al paragrafo successivo. Tali dati potranno essere modificati in qualsiasi momento della gestione del progetto.

Qualora il Referente venga modificato, in corso di realizzazione del progetto, l'Ente dovrà aggiornarne i dati nella procedura utilizzando il pulsante Modifica (Fig.7).

### **CAP.2.2 INSERIMENTO DATA AVVIO**

 $Cliccando$  Inserimento data di avvio (Fig. 8),

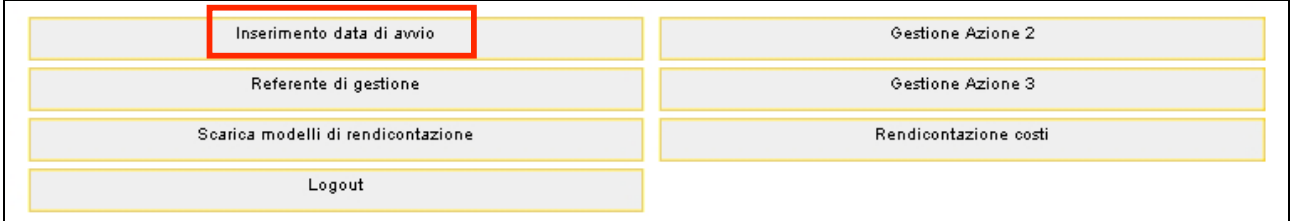

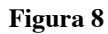

viene visualizzata la schermata (Fig. 9) ove digitare la "Data di avvio del progetto".

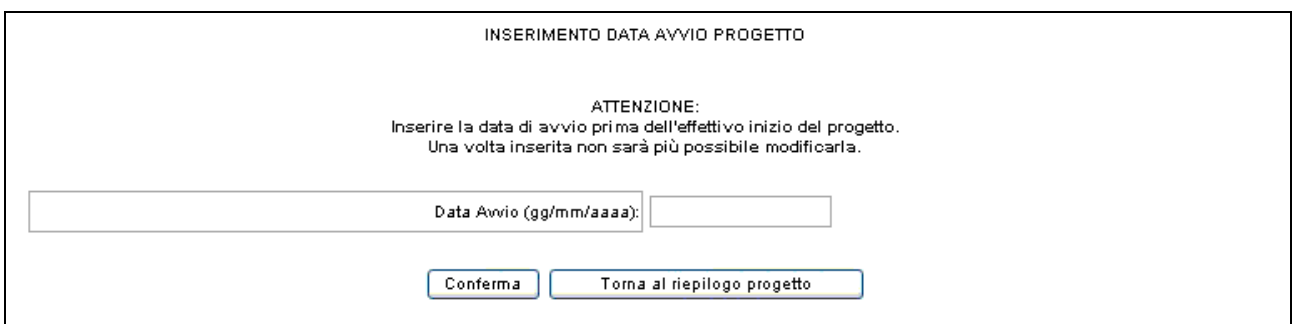

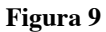

Per consolidare l'inserimento della data di avvio del progetto, premere il pulsante **Conferma** 

Il pulsante **Forma al riepilogo progetto** permette di tornare alla pagina relativa al dettaglio del progetto e di annullare l'operazione di inserimento.

La data di avvio, una volta inserita e confermata, non potrà più essere modificata.

# **CAP. 2.3 GESTIONE AZIONE (NUMERO)**

Cliccando **Gestione Azione N** (Fig. 10),

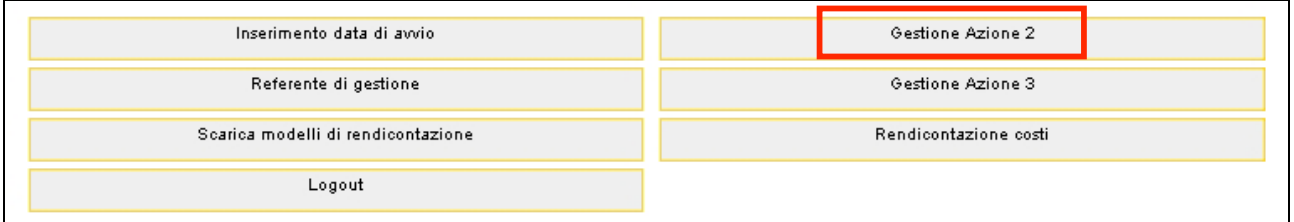

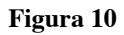

si accede alla gestione dell'Azione selezionata (Fig. 11),

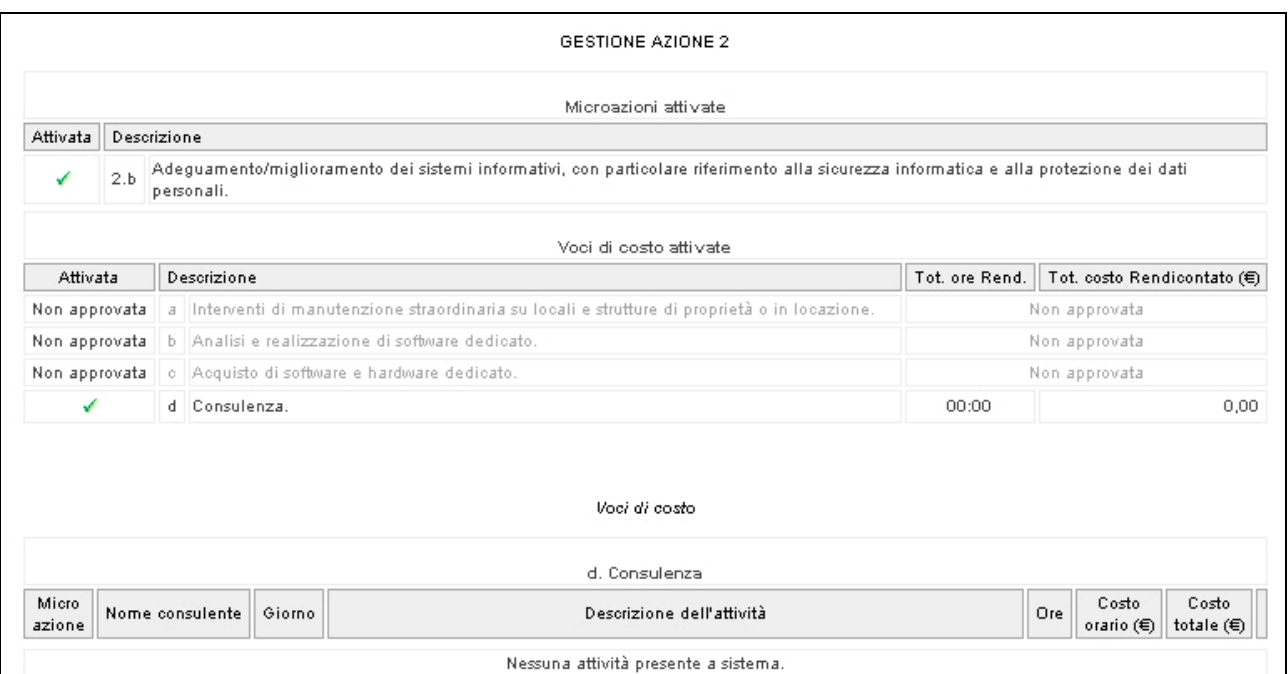

**Figura 11**

I dati visualizzati nella prima parte della videata sono:

- le microazioni previste per l'azione (approvate e non approvate);
- le relative **voci di costo** previste per l'azione (approvate e non approvate).

La seconda parte della videata è dedicata alla gestione delle **Voci di costo approvate.**

Come indicato al paragrafo 3 dell'Allegato A alla deliberazione della Giunta Provinciale n. 801 del 20/04/2007, previa richiesta motivata di modifica del progetto e conseguente eventuale autorizzazione da parte dell'Ufficio FSE, alcune delle microazioni approvate possono non essere eseguite. E' possibile altresì realizzare tutte o parte delle microazioni approvate ricorrendo solo ad alcune delle voci di costo attivate. In questo caso è necessario deselezionare il relativo flag per rendere le microazioni e/o le voci di costo non attive.

E' possibile inoltre spostare parte delle risorse finanziarie da una macro azione all'altra e/o tra le voci di costo di una stessa macroazione.

Si precisa che non è ammessa l'attivazione di nuove micro-macro azioni e relative voci di costo, che non siano approvate in progetto.

Nei paragrafi successivi saranno descritte le modalità di gestione di tutte le voci di costo relative alle varie microazioni.

### **CAP.2.3.1 CONSULENZA**

Per gestire la voce di costo "**Consulenza"** si devono indicare (Fig.12):

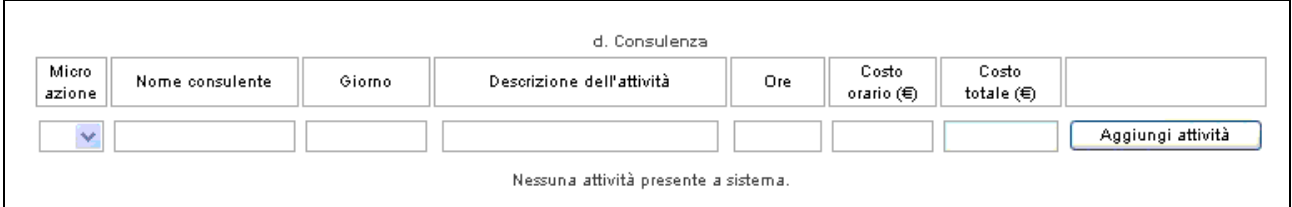

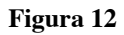

- Microazione a cui si riferisce;
- Nome consulente;
- Giorno;
- Descrizione dell'attività;
- Ore (numero);
- Costo orario (espresso in Euro);
- Costo totale (espresso in Euro).

Le operazioni da effettuare sono:

- selezionare dalla lista a tendina la microazione a cui si riferisce l'attività;
- inserire Nome e Cognome del Consulente;
- inserire la data in cui si effettua la consulenza;
- inserire il dettaglio dell'attività che si deve svolgere;
- inserire il numero delle ore previste dedicate alla consulenza;
- inserire il costo orario della consulenza;
- il campo "Costo totale" si completa automaticamente.

Per confermare i dati inseriti selezionare il pulsante **Aggiungi attività** (Fig.13)

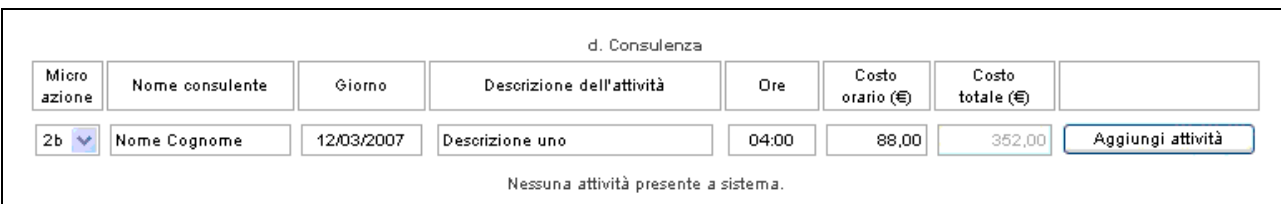

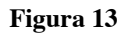

Le informazioni confermate si visualizzano come da fig.14

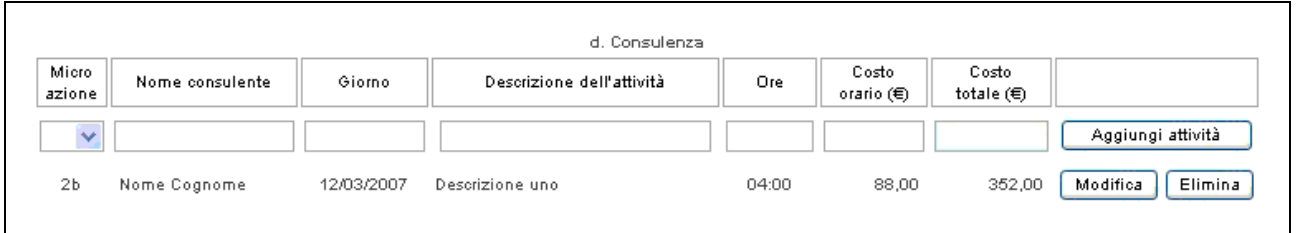

#### **Figura 14**

**ATTENZIONE**: Le informazioni relative alla gestione della voce di costo "Consulenza" potranno essere inserite/modificate/eliminate in qualsiasi momento fino all'inserimento della data di termine del progetto, e verranno visualizzate automaticamente dall'Ufficio FSE. La sola informazione relativa al costo orario sarà modificabile anche dopo l'inserimento della data di termine del progetto, fino a 12 mesi dopo l'inserimento della data stessa.

Per effettuare la modifica selezionare il pulsante **Modifica** (fig.15): si visualizza il record da variare.

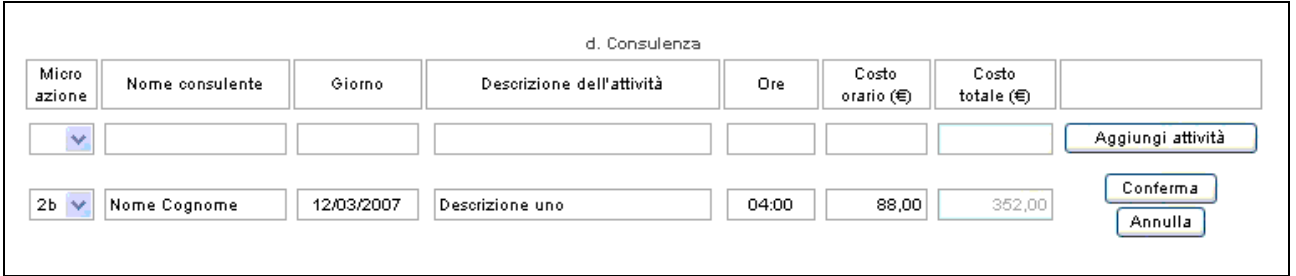

#### **Figura 15**

Il pulsante **conferma** permette di memorizzare le variazioni effettuate; il pulsante **Annulla** permette di tornare alla situazione iniziale.

# **CAP.2.3.2 ACQUISTO DI SOFTWARE, HARDWARE E STRUMENTA-ZIONE TECNOLOGICA**

Per gestire la voce di costo "**Acquisto di software, hardware e strumentazione tecnologica"** si devono indicare (Fig.16):

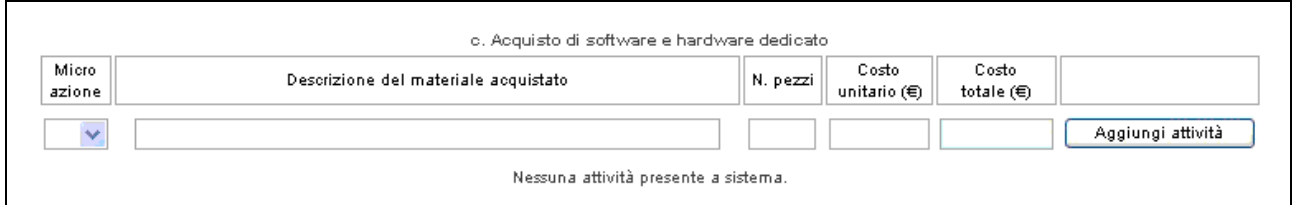

#### **Figura 16**

- Microazione a cui si riferisce;
- Descrizione del materiale acquistato;
- Numero dei pezzi acquistati;
- Costo unitario (espresso in Euro);
- Costo totale (espresso in Euro).

Le operazioni da effettuare sono:

- selezionare dalla lista a tendina la microazione a cui si riferisce l'attività;
- inserire la descrizione del materiale acquistato;
- inserire il numero dei pezzi di materiale acquistato;
- inserire il costo unitario espresso in Euro;
- il campo "Costo totale" si completa automaticamente.

Per confermare i dati inseriti selezionare il pulsante **Aggiungi attività** (Fig.17)

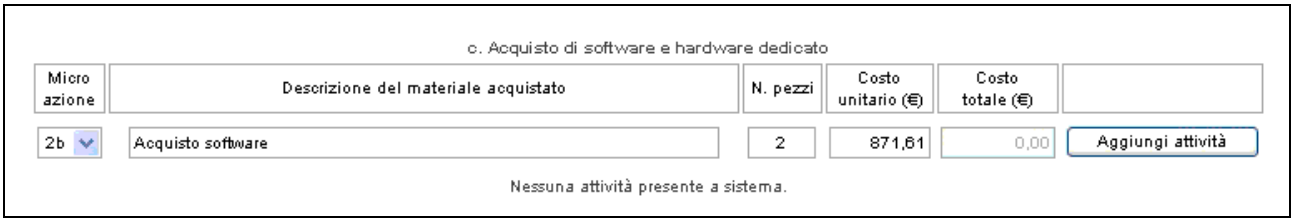

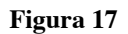

**ATTENZIONE**: Le informazioni relative alla gestione della voce di costo "Acquisto di software, hardware e strumentazione tecnologica" potranno essere inserite/modificate/eliminate in qualsiasi momento fino all'inserimento della data di termine del progetto, e verranno visualizzate automaticamente dall'Ufficio FSE. La sola informazione relativa al costo unitario sarà modificabile anche dopo l'inserimento della data di termine del progetto, fino a 12 mesi dopo l'inserimento della data stessa.

Per effettuare la modifica selezionare il pulsante Modifica (Fig.18): si visualizza il record da variare.

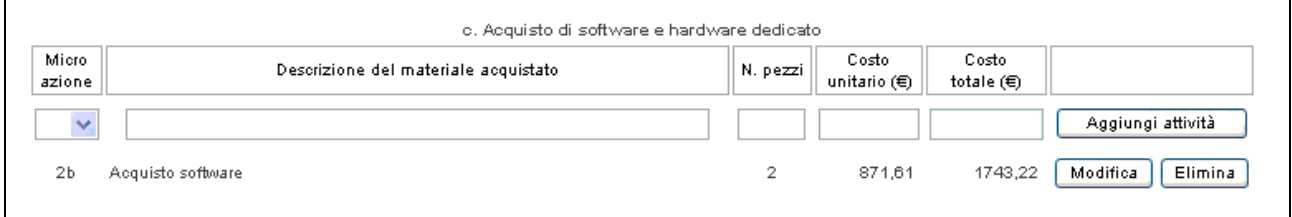

### **Figura 18**

Il pulsante conferma permette di memorizzare le variazioni effettuate; il pulsante Annulla permette di tornare alla situazione iniziale (Fig.19).

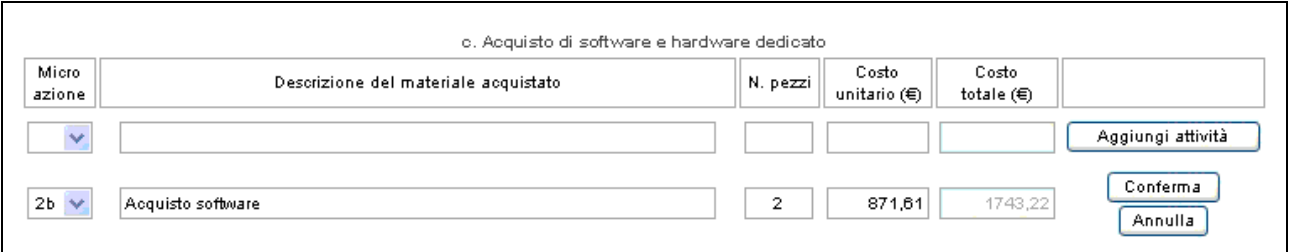

#### **Figura 19**

### **CAP.2.3.3 ANALISI E REALIZZAZIONE DI SOFTWARE DEDICATO**

Per gestire la voce di costo "**Analisi e realizzazione di software dedicato"** si devono indicare (Fig.20):

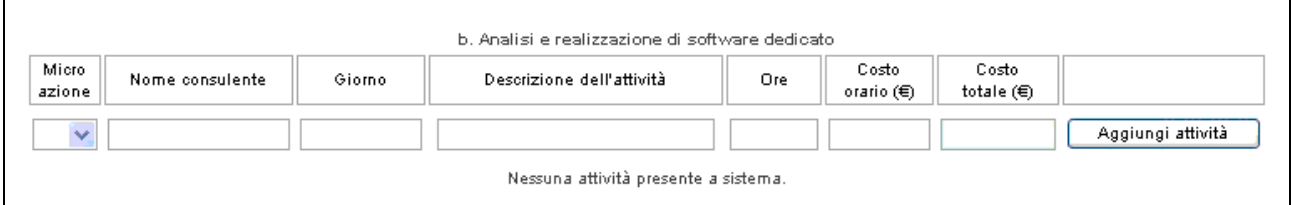

#### **Figura 20**

- Microazione a cui si riferisce;
- Nome consulente;
- Giorno;
- Descrizione dell'attività;
- Ore (numero);
- Costo orario (espresso in Euro);
- Costo totale (espresso in Euro).

Le operazioni da effettuare sono:

- selezionare dalla lista a tendina la microazione a cui si riferisce l'attività;
- inserire Nome e Cognome del Consulente;
- inserire la data in cui si effettua la consulenza;
- inserire il dettaglio dell'attività che si deve svolgere;
- inserire il numero delle ore previste per svolgere la consulenza;
- inserire il costo orario della consulenza espresso in Euro;
- il campo "Costo totale" si completa automaticamente.

Per confermare i dati inseriti selezionare il pulsante  $\Box$  Aggiungi attività (Fig.21) b. Analisi e realizzazione di software dedicato Costo Micro Costo Nome consulente Giorno Descrizione dell'attività Ore azione orario  $(E)$ totale  $(\epsilon)$ Nome Cognome 12/03/2007 Analisi 1 - Prima giornata 06:00 88,00  $528.00$ Aggiungi attività  $2b \sqrt{}$ Nessuna attività presente a sistema.

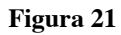

Le informazioni confermate si visualizzano come da fig.22

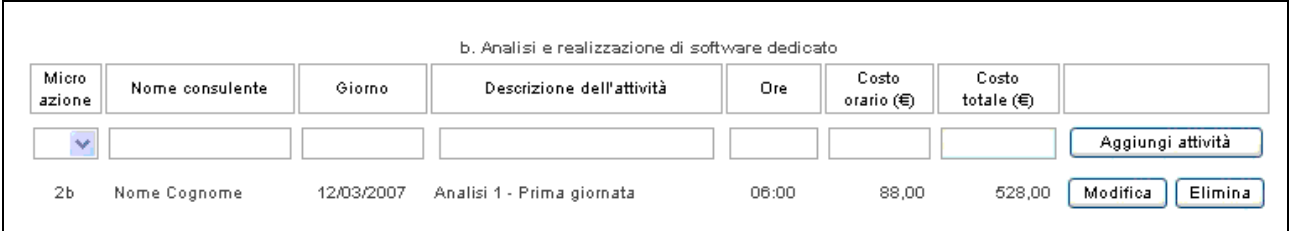

#### **Figura 22**

**ATTENZIONE**: Le informazioni relative alla gestione della voce di costo "Analisi e realizzazione di software dedicato" potranno essere inserite/modificate/eliminate in qualsiasi momento fino all'inserimento della data di termine del progetto, e verranno visualizzate automaticamente dall'Ufficio FSE. La sola informazione relativa al costo orario sarà modificabile anche dopo l'inserimento della data di termine del progetto, fino a 12 mesi dopo l'inserimento della data stessa.

Per effettuare la modifica selezionare il pulsante Modifica (Fig.22): si visualizza il record da variare.

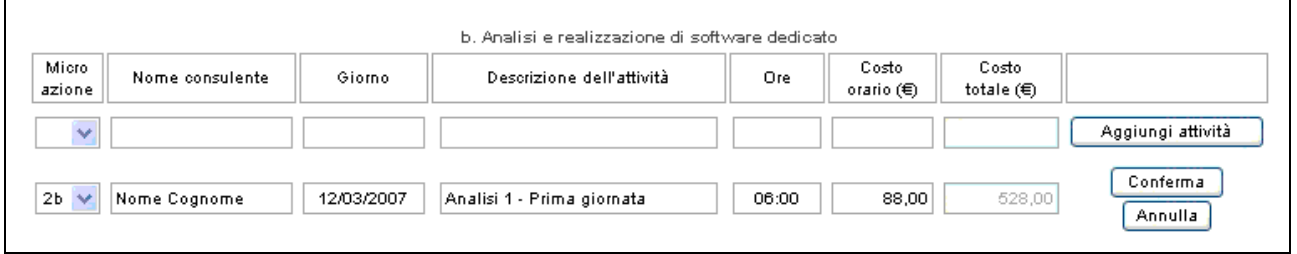

#### **Figura 23**

Il pulsante conferma permette di memorizzare le variazioni effettuate; il pulsante Annulla permette di tornare alla situazione iniziale (Fig.23).

### **CAP.2.3.4 ACQUISTO DI BENI MOBILI E STRUMENTALI**

Per gestire la voce di costo "**Acquisto di beni mobili e strumentali"** si devono indicare (Fig.24):

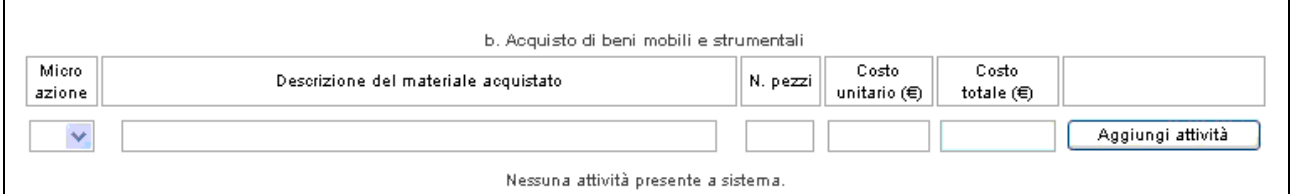

#### **Figura 24**

- Microazione a cui si riferisce;
- Descrizione del materiale acquistato;
- Numero dei pezzi acquistati;
- Costo unitario (espresso in Euro);
- Costo totale (espresso in Euro).

Le operazioni da effettuare sono:

- selezionare dalla lista a tendina la microazione a cui si riferisce l'attività;
- inserire la descrizione del materiale acquistato;
- inserire il numero dei pezzi a cui si riferisce la descrizione;
- inserire il costo unitario espresso in Euro;
- il campo "Costo totale" si completa automaticamente.

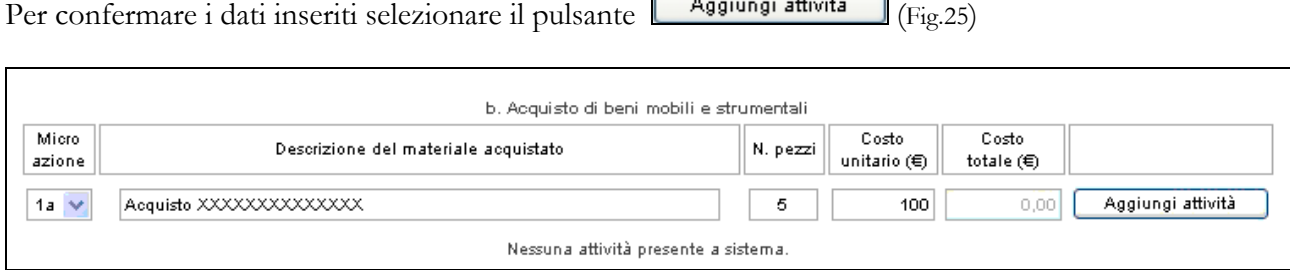

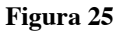

**ATTENZIONE**: Le informazioni relative alla gestione della voce di costo "Acquisto di beni mobili e strumentali" potranno essere inserite/modificate/eliminate in qualsiasi momento fino all'inserimento della data di termine del progetto, e verranno visualizzate automaticamente dall'Ufficio FSE. La sola informazione relativa al costo unitario sarà modificabile anche dopo l'inserimento della data di termine del progetto, fino a 12 mesi dopo l'inserimento della data stessa.

Per effettuare la modifica selezionare il pulsante Modifica (Fig.26): si visualizza il record da variare.

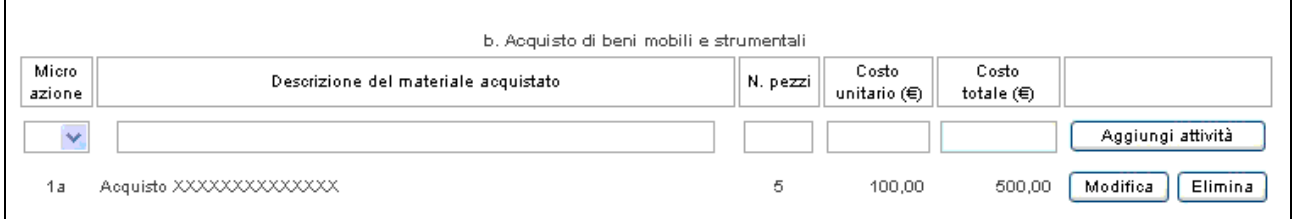

#### **Figura 26**

Il pulsante **Conferma** permette di memorizzare le variazioni effettuate; il pulsante **Annulla** permette di tornare alla situazione iniziale (Fig.27).

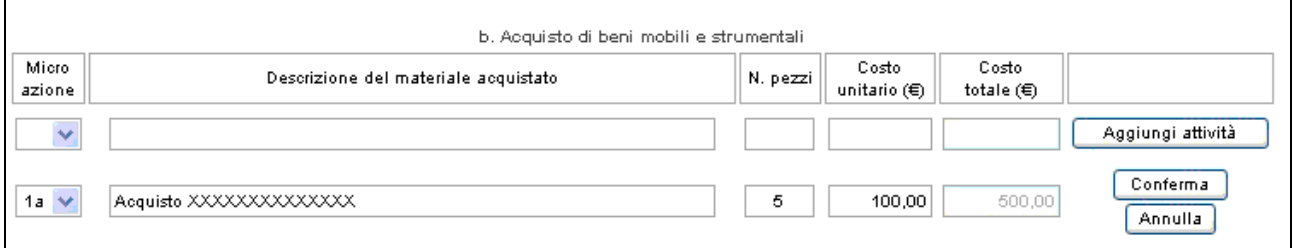

**Figura 27**

### **CAP.2.3.5 ACQUISTO DI SOFTWARE E HARDWARE DEDICATO**

Per gestire la voce di costo "**Acquisto di software e hardware dedicato"** si devono indicare (Fig.28):

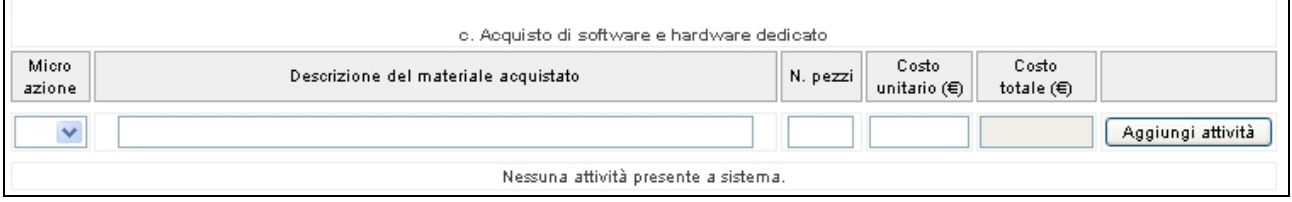

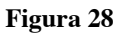

- Microazione a cui si riferisce;
- Descrizione del materiale acquistato;
- Numero dei pezzi acquistati;
- Costo unitario (espresso in Euro);
- Costo totale (espresso in Euro).

Le operazioni da effettuare sono:

- selezionare dalla lista a tendina la microazione a cui si riferisce l'attività;
- inserire la descrizione del materiale acquistato;
- inserire il numero dei pezzi a cui si riferisce la descrizione;
- inserire il costo unitario espresso in Euro;
- il campo "Costo totale" si completa automaticamente.

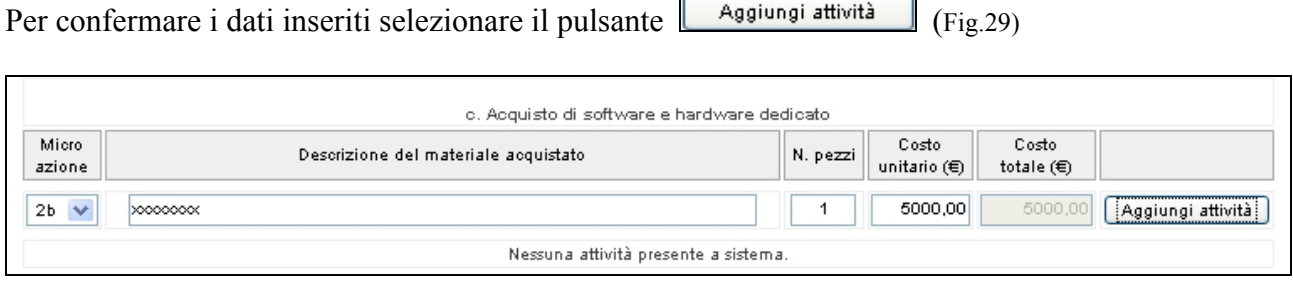

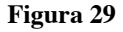

**ATTENZIONE**: Le informazioni relative alla gestione della voce di costo "Acquisto di software e hardware dedicato" potranno essere inserite/modificate/eliminate in qualsiasi momento fino all'inserimento della data di termine del progetto, e verranno visualizzate automaticamente dall'Ufficio FSE. La sola informazione relativa al costo unitario sarà modificabile anche dopo l'inserimento della data di termine del progetto, fino a 12 mesi dopo l'inserimento della data stessa.

Per effettuare la modifica selezionare il pulsante Modifica (Fig.30): si visualizza il record da variare.

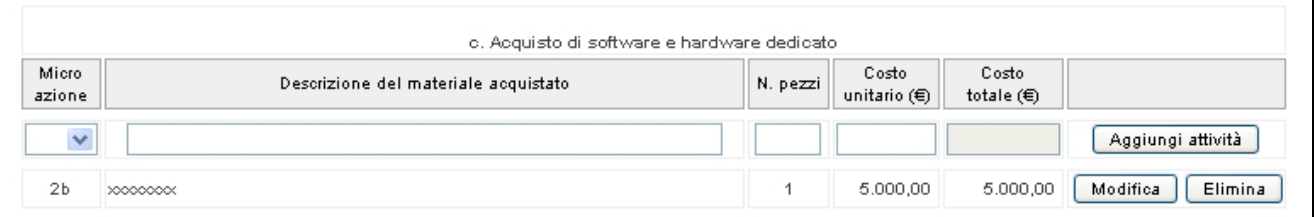

#### **Figura 30**

Il pulsante **conferma** permette di memorizzare le variazioni effettuate; il pulsante **Annulla** permette di tornare alla situazione iniziale (Fig.31).

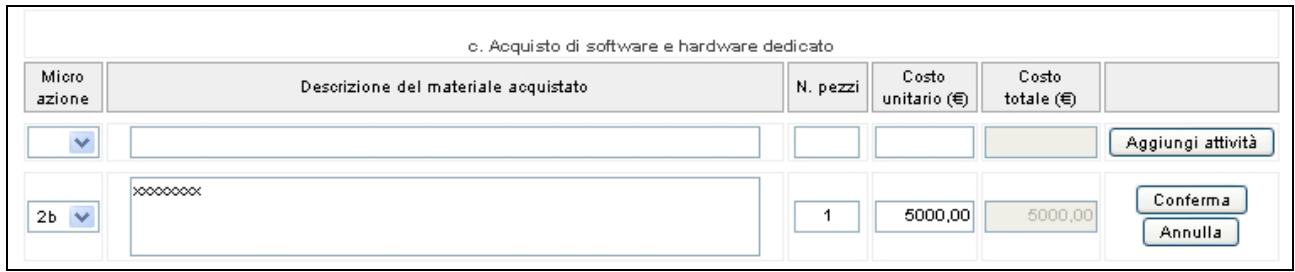

**Figura 31**

# **CAP.2.3.6 INTERVENTI DI MANUTENZIONE STRAORDINARIA SU LOCALI DI PROPRIETA' O IN LOCAZIONE**

Per gestire la voce di costo "**Interventi di manutenzione straordinaria su locali di proprietà o in locazione"** si devono indicare (Fig.32):

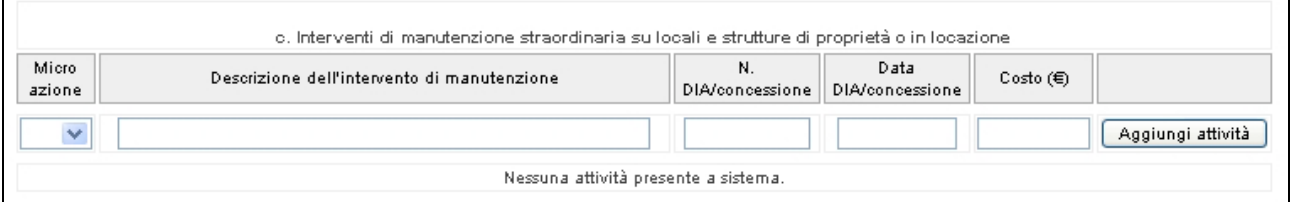

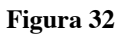

- Microazione;
- Descrizione dell'intervento di manutenzione;
- Numero DIA/concessione;
- Data DIA/Concessione;
- Costo (espresso in Euro).

Le operazioni da effettuare sono:

- selezionare dalla lista a tendina la microazione a cui si riferisce l'attività;
- inserire la descrizione dell'attività manutentiva eseguita (es. Progettazione, Direzione lavori, Sicurezza, Collaudo.. ecc.);
- inserire il numero della DIA/concessione edilizia dell'intervento di manutenzione;
- inserire la data dell'atto di cui sopra;
- inserire il costo complessivo dell'azione descritta.

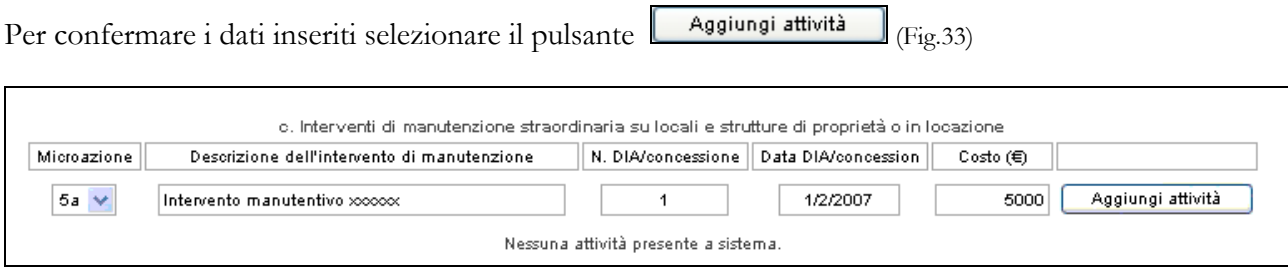

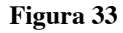

Le informazioni confermate si visualizzano come da fig.34

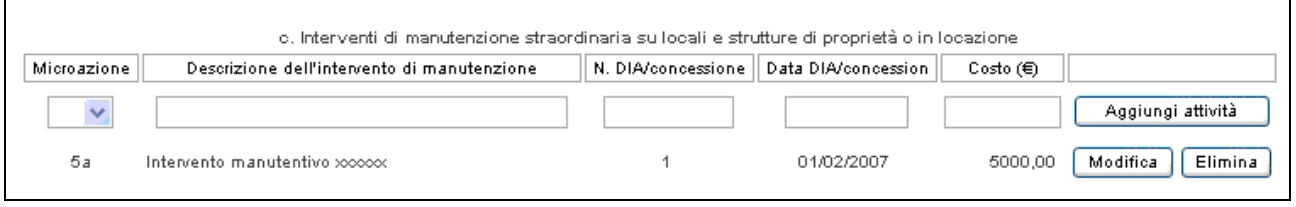

#### **Figura 34**

**ATTENZIONE**: Le informazioni relative alla gestione della voce di costo "Interventi di manutenzione straordinaria su locali di proprietà o in locazione" potranno essere inserite/modificate/eliminate in qualsiasi momento fino all'inserimento della data di termine del progetto, e verranno visualizzate automaticamente dall'Ufficio FSE. La sola informazione relativa al costo sarà modificabile anche dopo l'inserimento della data di termine del progetto, fino a 12 mesi dopo l'inserimento della data stessa.

Per effettuare la modifica selezionare il pulsante Modifica (Fig.34): si visualizza il record da variare.

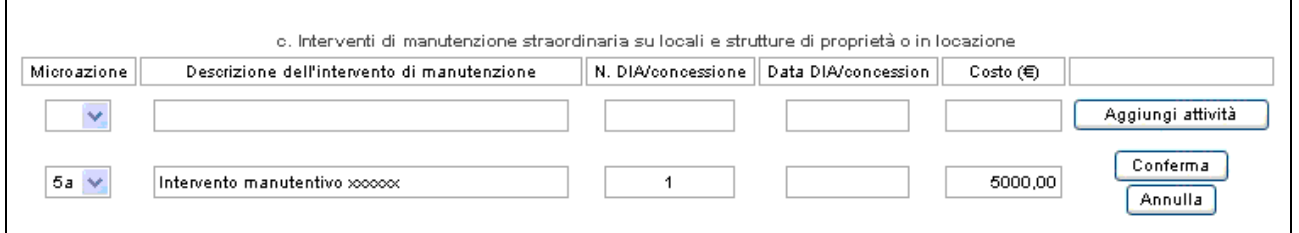

#### **Figura 35**

Il pulsante **conferma** permette di memorizzare le variazioni effettuate; il pulsante **Annulla** permette di tornare alla situazione iniziale (Fig.35).

.

### **CAP.2.3.7 FORMAZIONE DEL PERSONALE**

La gestione della voce di costo "**Formazione del personale"** prevede (Fig. 36 e 37):

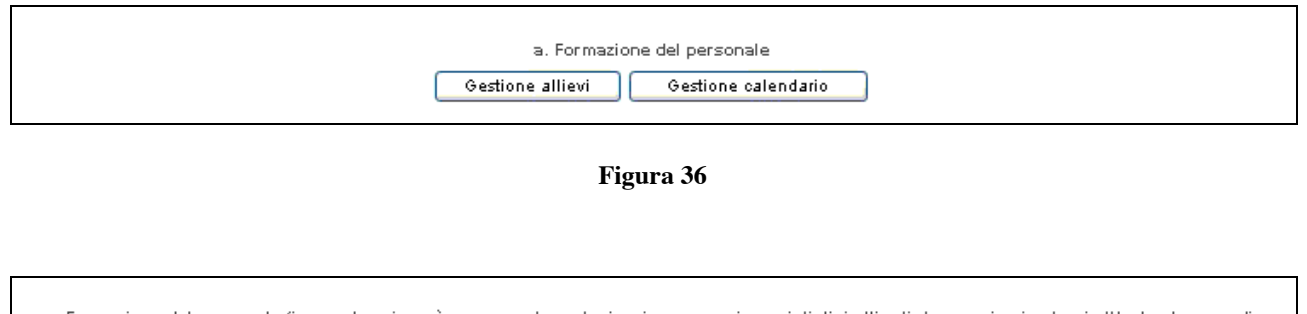

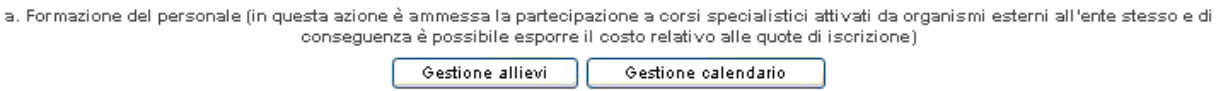

#### **Figura 37**

- la Gestione Allievi;
- la Gestione Calendario;
- l'inserimento dei costi accessori alla Docenza.

### **GESTIONE ALLIEVI**

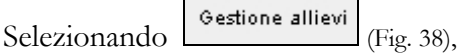

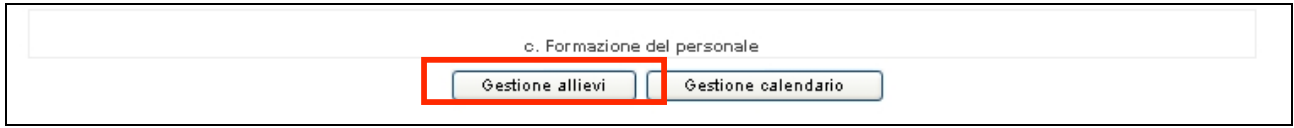

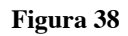

si visualizza la sezione dedicata alla gestione degli allievi (Fig.39).

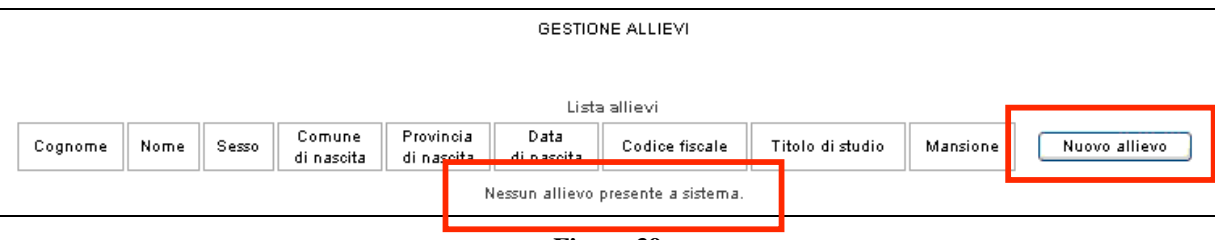

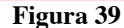

Il messaggio "*Nessun allievo presente a sistema*" (Fig.39) significa che non è stato inserito ancora alcun partecipante al progetto.

Con il pulsante **Nuovo allievo** si accede alla pagina (Fig.39) ove inserire i dati identificativi di ogni singolo allievo.

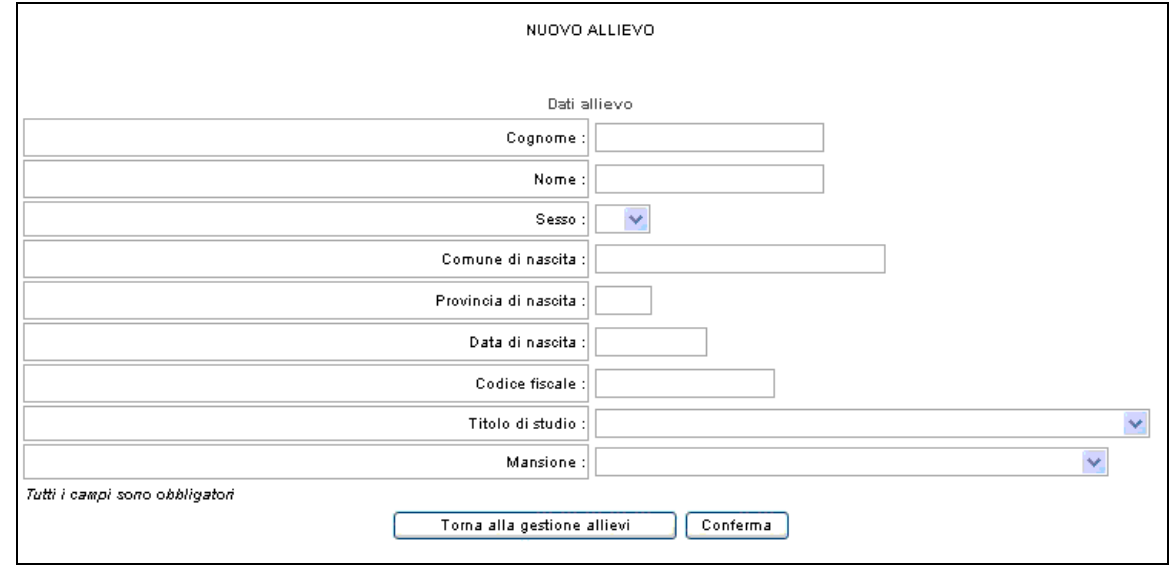

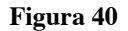

### I campi da completare sono tutti obbligatori e sono:

- Cognome,
- Nome,
- Sesso,
- Comune di nascita,
- Provincia di nascita
- Data di nascita,
- Codice Fiscale
- Titolo di studio (proposto da un elenco a tendina),
- Mansione (proposta da un elenco a tendina).

**NOTA**: la mancata compilazione anche di un solo campo non permette di memorizzare l'inserimento dell'allievo.

Con il pulsante  $\boxed{\text{Conferm}a}$  (Fig.40) i dati vengono inviati dal client al server.

Con il pulsante "**Torna alla gestione allievi**" (Fig.40) i dati inseriti non saranno registrati.

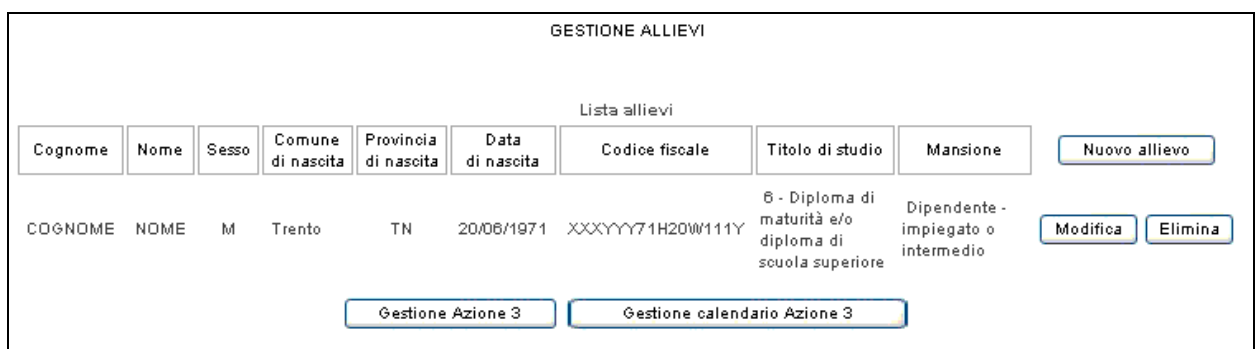

**Figura 41**

La lista allievi inseriti (Fig.41) presenta le seguenti funzionalità:

- Modifica , permette di modificare i dati inseriti dell'allievo;
- Elimina , permette di togliere definitivamente l'allievo dal corso.

Le informazioni relative alla gestione della voce "Gestione allievi" potranno essere inserite/modificate/eliminate in qualsiasi momento fino all'inserimento della data di termine del progetto, e verranno visualizzate automaticamente dall'Ufficio FSE.

Il pulsante **Sestione Azione N**<br>permette di tornare alla pagina principale della "Gestione azione N".

Il pulsante **permette di passare alla gestione del Calendario riferita alla** permette di passare alla gestione del Calendario riferita alla voce di costo dell'Azione in lavorazione.

### **GESTIONE CALENDARIO**

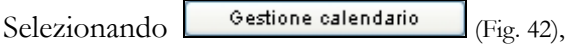

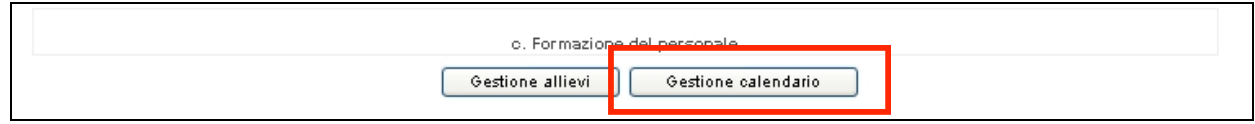

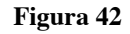

si visualizza la sezione dedicata alla gestione del calendario (Fig.43)

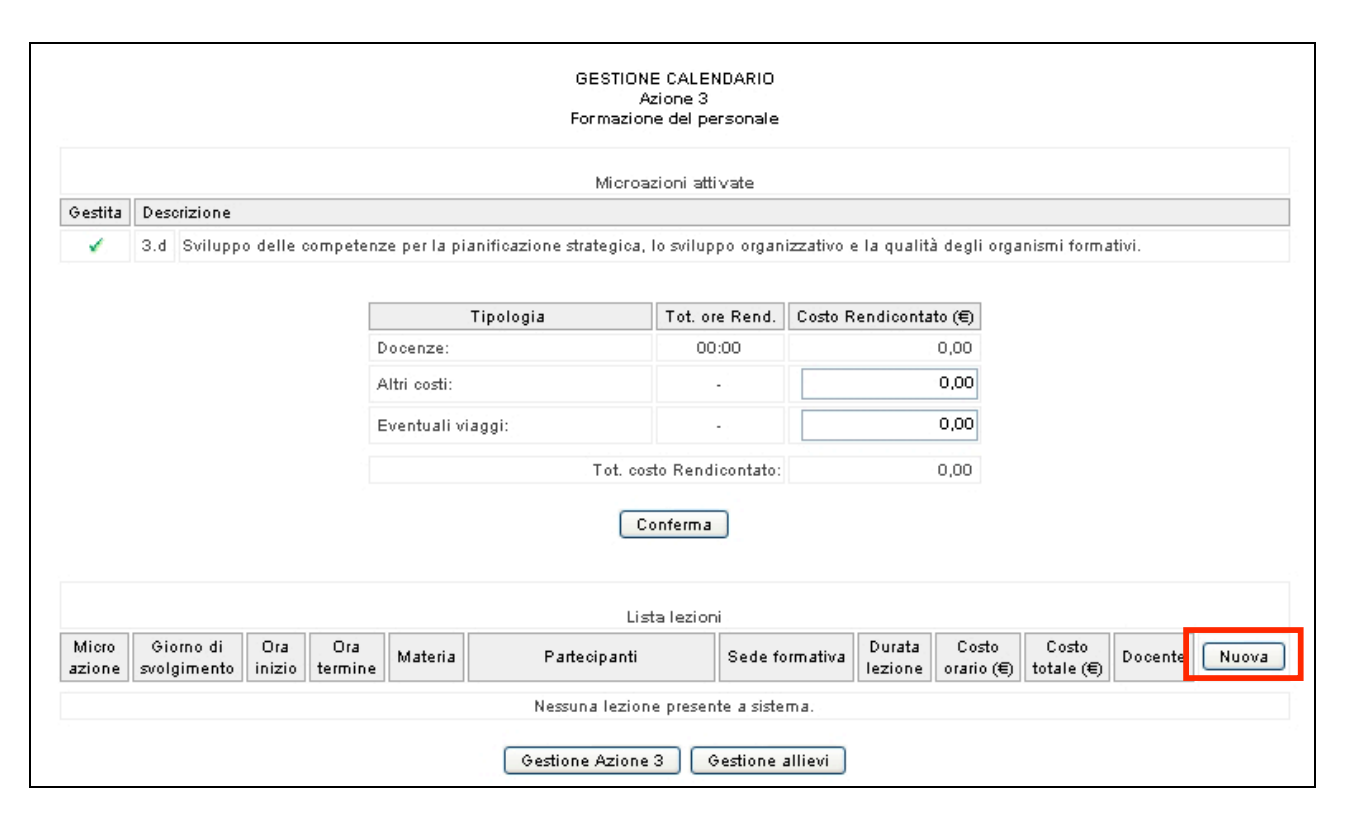

**Figura 43**

Selezionando il pulsante **Nuova** (Fig.43) si accede alla pagina ove inserire i dati della lezione (Fig.44)

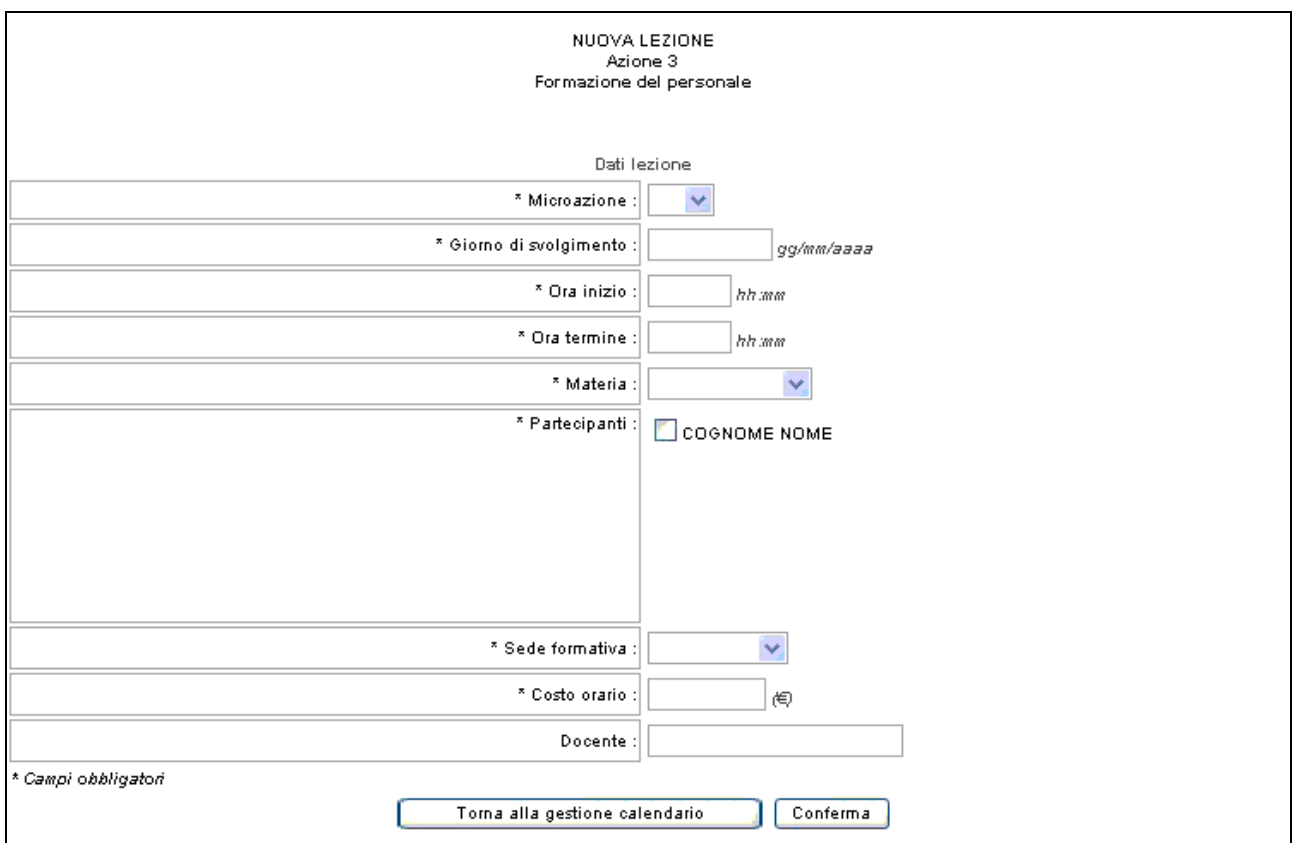

**Figura 44**

Le informazioni da inserire sono (Fig.44):

- Microazione, selezionabile dalla lista a tendina;
- Giorno di svolgimento;
- Ora inizio;
- Ora termine;
- Materia;
- Partecipanti;
- Sede formativa;
- Costo orario (espresso in Euro);
- Docente.

I dati contrassegnati con (\*) sono obbligatori

Le operazioni da effettuare sono:

- selezionare dalla lista a tendina la microazione di interesse;
- inserire nel formato suggerito la data di svolgimento della lezione. **NOTA**: la data deve essere uguale o successiva alla "Data di Avvio" del progetto e non può essere successiva alla "Data di Termine" e alla "Data di scadenza affidamento in gestione";
- inserire l'ora di inizio e l'ora di fine della lezione. **NOTA**: l'ora di inizio lezione deve essere inserita almeno 90 minuti prima dell'inizio della stessa;
- inserire la materia;
- selezionare con il flag gli allievi che dovranno presenziare alla lezione (**NOTA**: per l'inserimento degli allievi vedere il presente paragrafo al titolo Gestione Allievi);
- inserire quindi la sede formativa ed il costo orario.

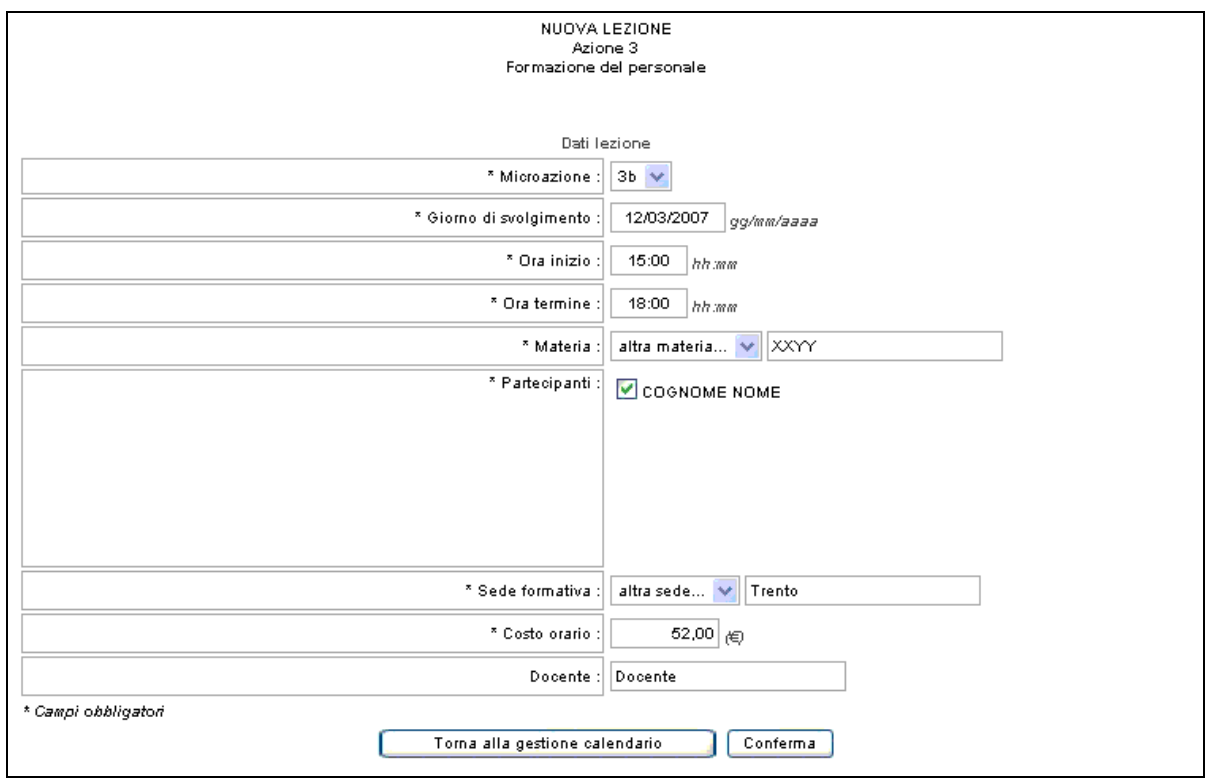

**Figura 45**

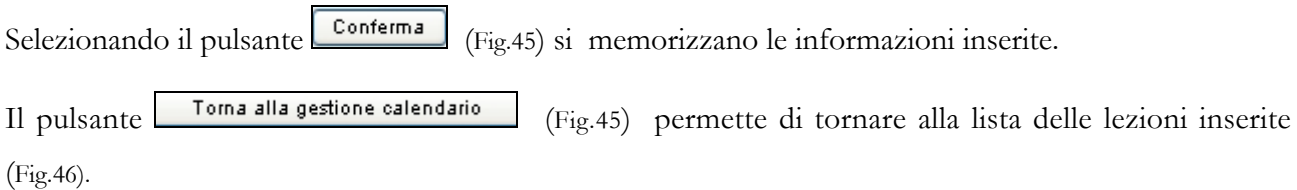

Una lezione di calendario inserita può essere:

- Eliminata, utilizzando il pulsante **Elimina** (Fig.46);
- Modificata, utilizzando il pulsante Modifica (Fig.46);
- Duplicata, utilizzando il pulsante **Duplica** (Fig.46).

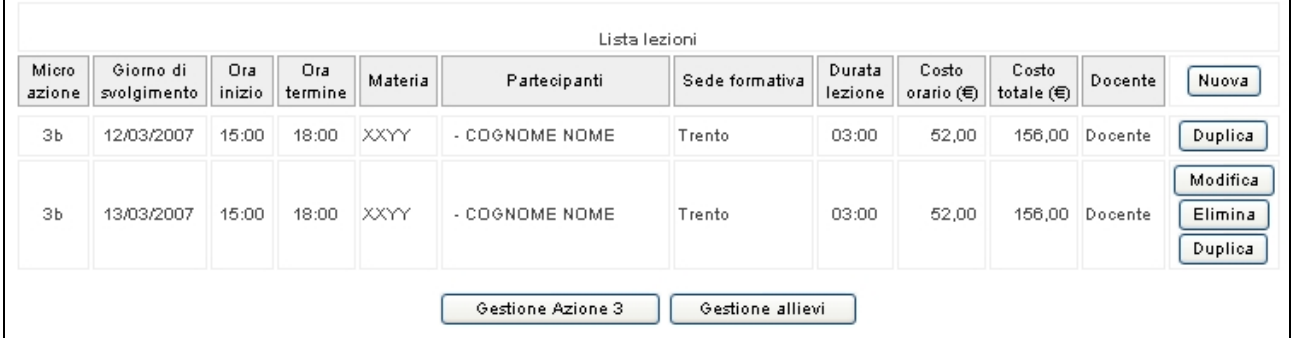

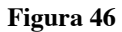

**ATTENZIONE:** Le informazioni relative alla voce "**Gestione del calendario**" potranno essere inserite/modificate/eliminate fino a 90 minuti prima dell'inizio della stessa.

Eccezionalmente, per esigenze intervenute ed impreviste non imputabili all'Ente, è possibile comunicare l'annullamento della lezione programmata, anche successivamente, dandone comunicazione per posta elettronica agli indirizzi

### **formazione.controllo@provincia.tn.it.**

### e **barbara.sicher@provincia.tn.it**

Tale comunicazione deve pervenire entro trenta minuti dall'inizio previsto della lezione, corredata da idonea motivazione. Sarà cura del Soggetto attuatore conservare copia della posta elettronica inviata.

Si ricorda che in caso di comunicazioni tardive, contraddittorie od erronee verranno applicate le disposizioni contenute nei Criteri di gestione e rendicontazione (deliberazione della Giunta provinciale n. 2221 del 13/09/02 e s.m. i.) alla sanzione S01.

La sola informazione relativa al costo orario sarà modificabile anche dopo la data di termine del progetto, fino a 12 mesi dopo l'inserimento della data stessa.

Dalla sezione "Gestione calendario"

- cliccando il pulsante si visualizza la sezione dedicata alla "Gestione Allievi",
- cliccando il pulsante si vestione Azione N<br>si torna alla pagina principale della "Gestione Azione" n. $\mathbf{X}"$  .

#### **Gestione costi accessori alla Docenza**.

I valori riferiti alle voci (Fig.47) "Altri costi", "Eventuali viaggi" e "Quota iscrizione" facenti parte della Formazione del personale devono essere inseriti in questa sezione.

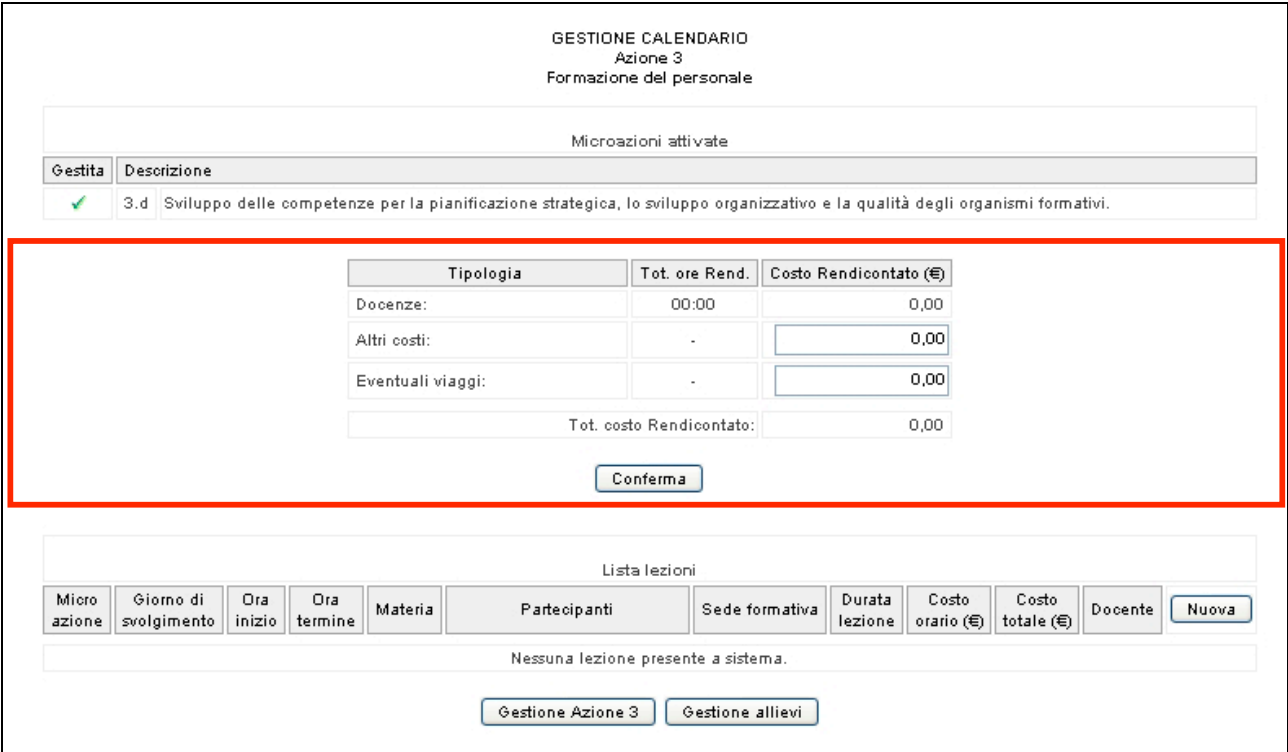

**Figura 47**

### **ATTENZIONE**: si ricorda quanto segue:

- la voce "Altri costi" deve avere un importo minore o uguale al 10% del valore (totale) della voce "Docenza";
- le voci "Eventuali viaggi" e "Quota iscrizione" potranno essere valorizzate solo se si sono effettuate Docenze.

### **CAP.2.3.8 CONTRIBUTO PER ESODO DEL PERSONALE A TEMPO INDETERMINATO**

Per gestire la voce di costo "**Contributo per esodo del personale, sulla base di quanto stabilito nel documento di contrattazione e di intesa con la rappresentanza sindacale di categoria che hanno portato all'eventuale richiesta di avvalersi del contributo per incentivare l'esodo del personale e/o dell'erogazione di servizi di assistenza e tutoraggio per la creazione di lavoro autonomo, associato e cooperativo per il personale suddetto"** si devono indicare - per il beneficiario del contributo per l'esodo – (Fig.48):

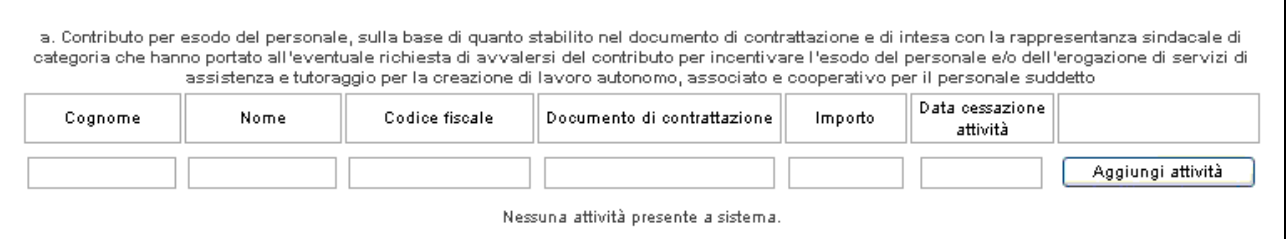

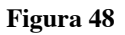

- Cognome;
- Nome;
- Codice Fiscale;
- Documento di contrattazione;
- Importo;
- Data cessazione attività.

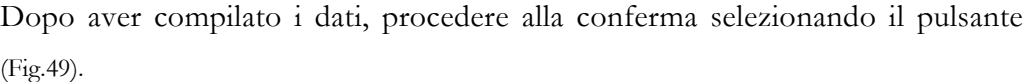

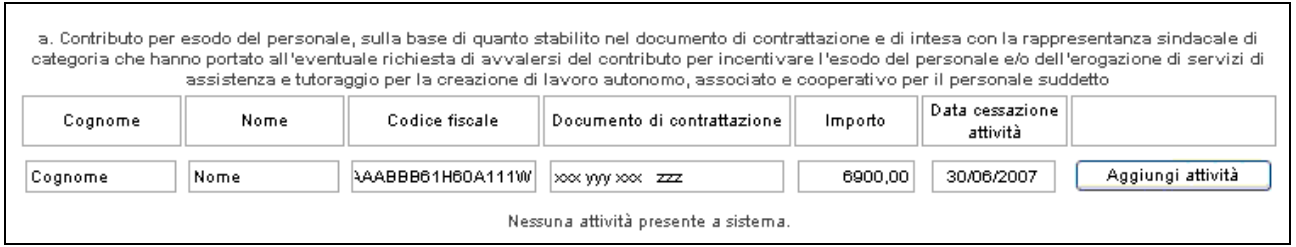

#### **Figura 49**

Aggiungi attività

#### Le informazioni confermate si visualizzano come da fig.50

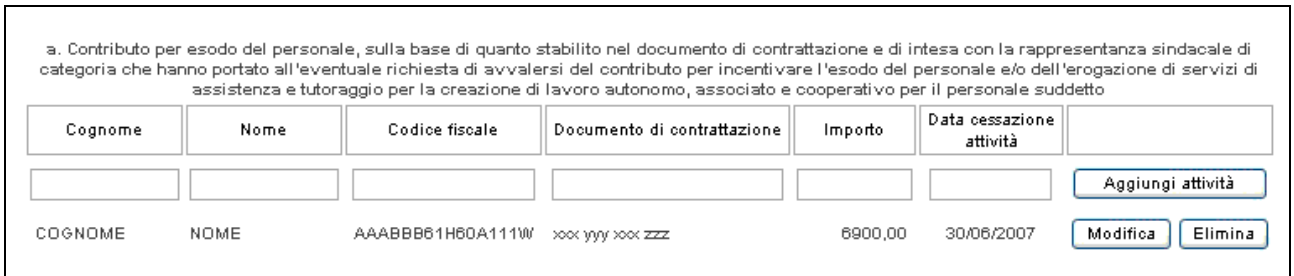

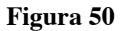

**ATTENZIONE**: le informazioni relative alla gestione delle voci di costo potranno essere inserite/modificate/eliminate in qualsiasi momento fino all'inserimento della data di termine del progetto, e verranno visualizzate automaticamente dall'Ufficio FSE. La sola informazione relativa all' importo sarà modificabile anche dopo l'inserimento della data di termine del progetto, fino a 12 mesi dopo l'inserimento della data stessa.

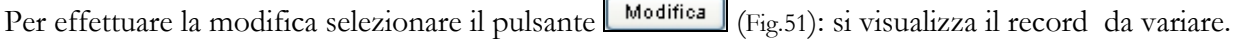

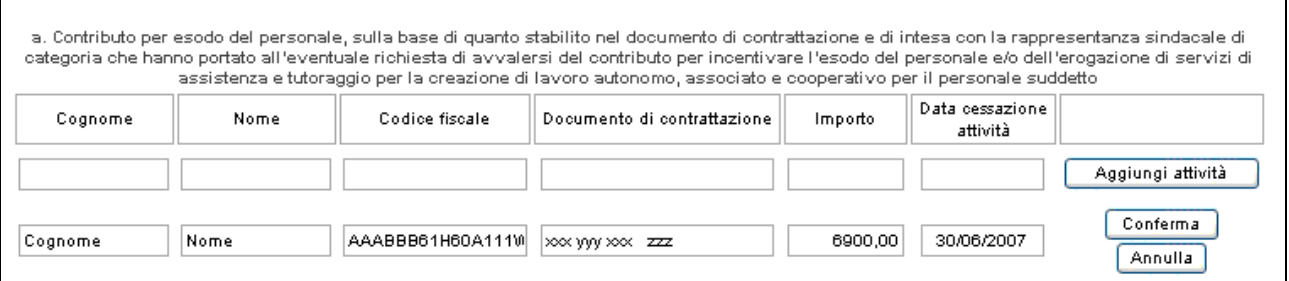

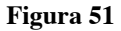

Il pulsante **conferma** permette di memorizzare le variazioni effettuate; il pulsante **Annulla** permette di tornare alla situazione iniziale.

### **CAP.2.4 RENDICONTAZIONE COSTI**

Questa sezione è dedicata alla visualizzazione del riepilogo dei costi approvati e dei costi sostenuti inseriti nella gestione delle varie Azioni.

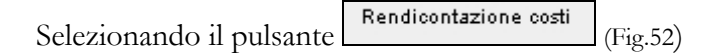

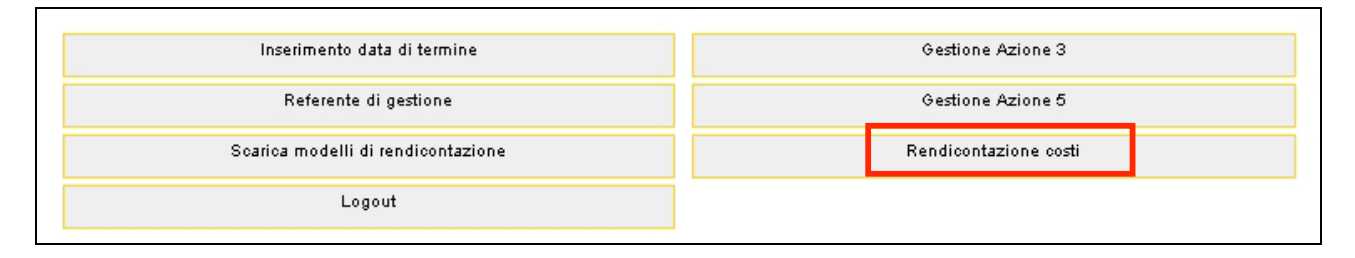

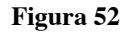

si accede alla pagina ove è riportato il riepilogo delle voci di costo inserite nella Gestione delle Azioni.

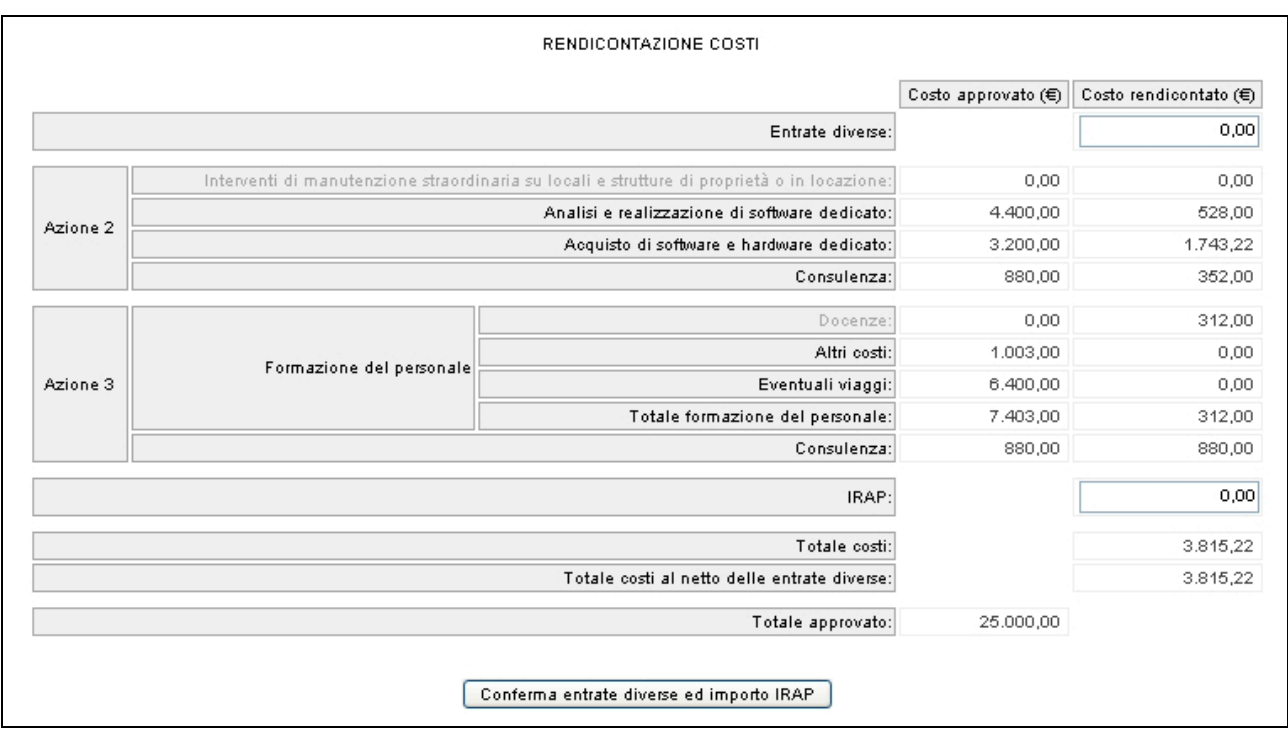

**Figura 53**

In questa sezione è possibile inserire solo importi relativi alle seguenti voci:

- Entrate diverse;
- IRAP.

Gli importi devono essere confermati con il pulsante Conferma entrate diverse ed importo IRAP (Fig.53).

La colonna "**Costo rendicontato**" (Fig.53) riporta automaticamente il totale valori inseriti nella fase di gestione.

Si ricorda che il "**Totale Costi al netto delle Entrate diverse**" può ammontare ad un massimo pari all'importo finanziato per il progetto con determina del dirigente n. 54 di data 26 aprile 2007.

I dati visualizzati non possono essere modificati in questa sezione.

Qualora necessario, la modifica può avvenire rientrando nella videata della singola voce di costo.

**ATTENZIONE**: le informazioni relative alle voci "Entrate diverse" e "IRAP" potranno essere inserite/modificate/eliminate in qualsiasi momento fino a 12 mesi dopo l'inserimento della data di termine del progetto.

**ATTENZIONE**: si ricorda che qualora si modifichino i dati relativi al "Costo orario", "Costo unitario", "IRAP", "Entrate diverse" dopo l'invio della relativa documentazione, i modelli variati dovranno essere aggiornati e inviati all'Ufficio Fondo Sociale Europeo.

### **CAP. 2.5 INSERIMENTO DATA TERMINE**

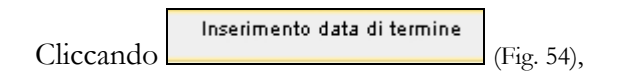

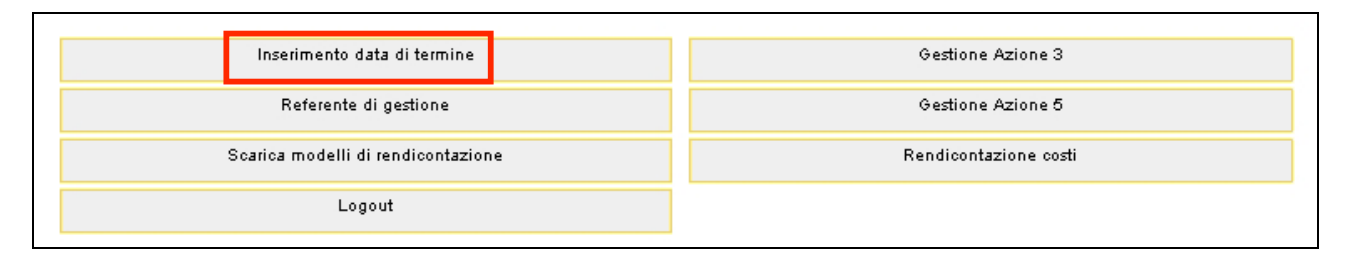

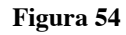

viene visualizzata la schermata (Fig.55) ove digitare la Data di termine del progetto.

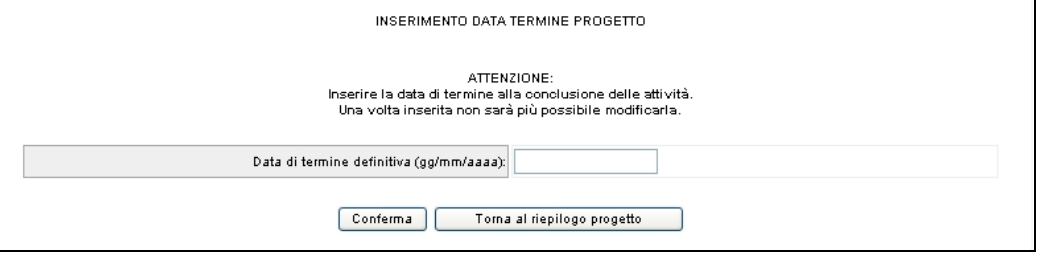

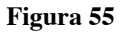

La data di termine deve essere precedente o concomitante alla data di scadenza affidamento in gestione. Deve essere inoltre concomitante o successiva all'ultima data di attività delle voci di costo inserite (Es. ultima data di consulenza o ultima data di lezione da calendario, o ultime data di acquisto software/hardware etc.)

Per consolidare l'inserimento della data di termine del progetto, premere il pulsante **Conferma** 

Il pulsante **Torna al riepilogo progetto** permette di tornare alla pagina relativa al dettaglio del progetto e di annullare l'operazione di inserimento.

**ATTENZIONE**: prima di procedere all'inserimento della "Data termine del progetto" è necessario completare le fasi di Gestione in quanto dopo la sua conferma non potranno più essere apportate modifiche, salvo per quanto riguarda la possibilità di modificare il costo orario/unitario relativo alle varie voci di costo e le voci "IRAP" ed "Entrate diverse" contenute nella rendicontazione costi. La data di termine, una volta inserita e confermata, non potrà più essere modificata.

### **CAP. 2.6 SOTTOSCRIZIONE DEFINITIVA DEI DATI DI GESTIONE**

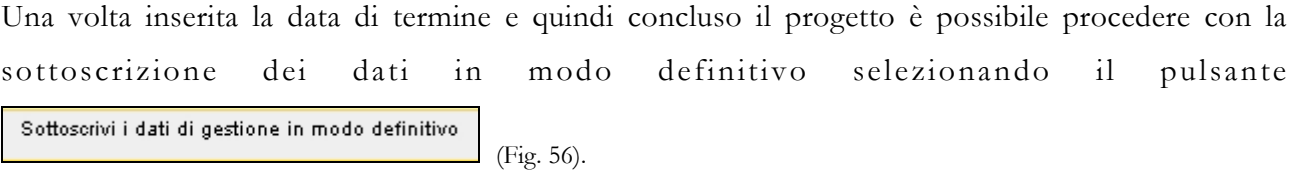

La sottoscrizione deve essere effettuata entro 75 giorni dal termine dell'esecuzione del progetto.

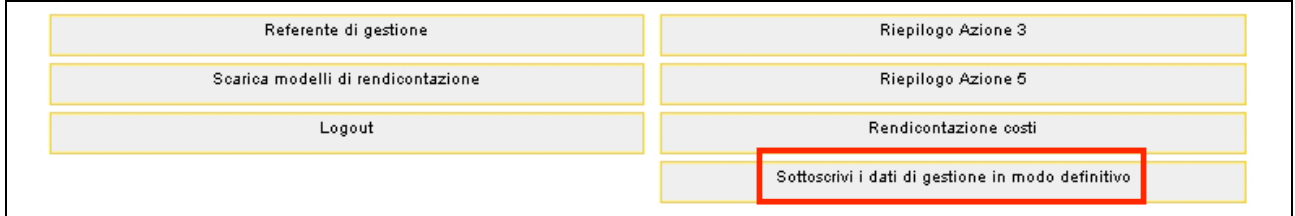

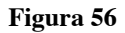

Si visualizza il messaggio che chiede la conferma per procedere alla sottoscrizione definitiva.

A operazione avvenuta si visualizza il messaggio come da fig.57.

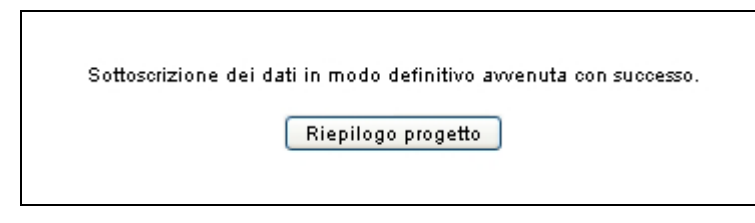

**Figura 57**

Il pulsante **Riepilogo progetto** permette di tornare alla pagina relativa al riepilogo del progetto.

Una volta sottoscritti i dati non sarà più possibile apportare modifiche in nessuna sezione, salvo per i dati relativi al "Costo orario", "Costo unitario", "IRAP", "Entrate diverse", che potranno essere modificati fino a 12 mesi dopo l'ultimazione del progetto.

### **CAP. 2.7 STAMPA DEI MODELLI DI RENDICONTAZIONE PRODOTTI IN AUTOMATICO**

Dopo che sarà stata effettuata la sottoscrizione dei dati di gestione definitiva, alla pagina di riepilogo del

progetto risulterà attivo il pulsante stampa anagrafica e consuntivo di gestione (Fig. 58).

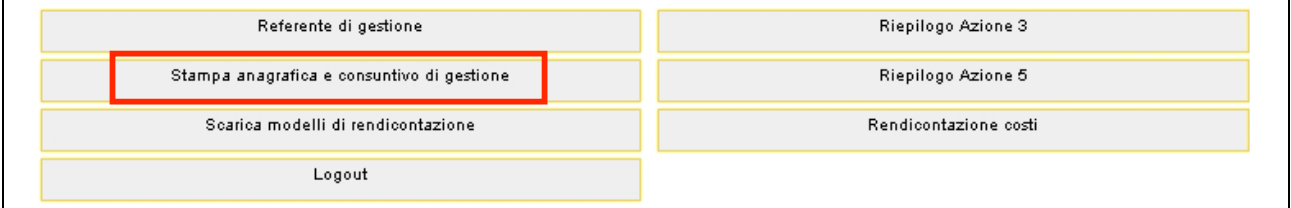

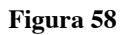

Selezionando il pulsante stampa anagrafica e consuntivo di gestione la procedura effettua il download di un file in formato PDF (Fig.XX) contenente due documenti:

- anagrafica delle azioni gestite (Fig.59);
- consuntivo di gestione (Fig.60).

La documentazione prodotta in automatico dalla procedura informatica dovrà essere stampata su carta intestata dell'Ente, datata e sottoscritta dal legale rappresentante o dal suo delegato e/o procuratore designato con apposito atto, e inviata all'Ufficio FSE entro i termini e con le modalità indicate ai paragrafi 6 e 7 dell'Allegato A alla delibera n. 801 del 20/04/2007, unitamente alla documentazione indicata al capitolo 2.8 della presente guida.

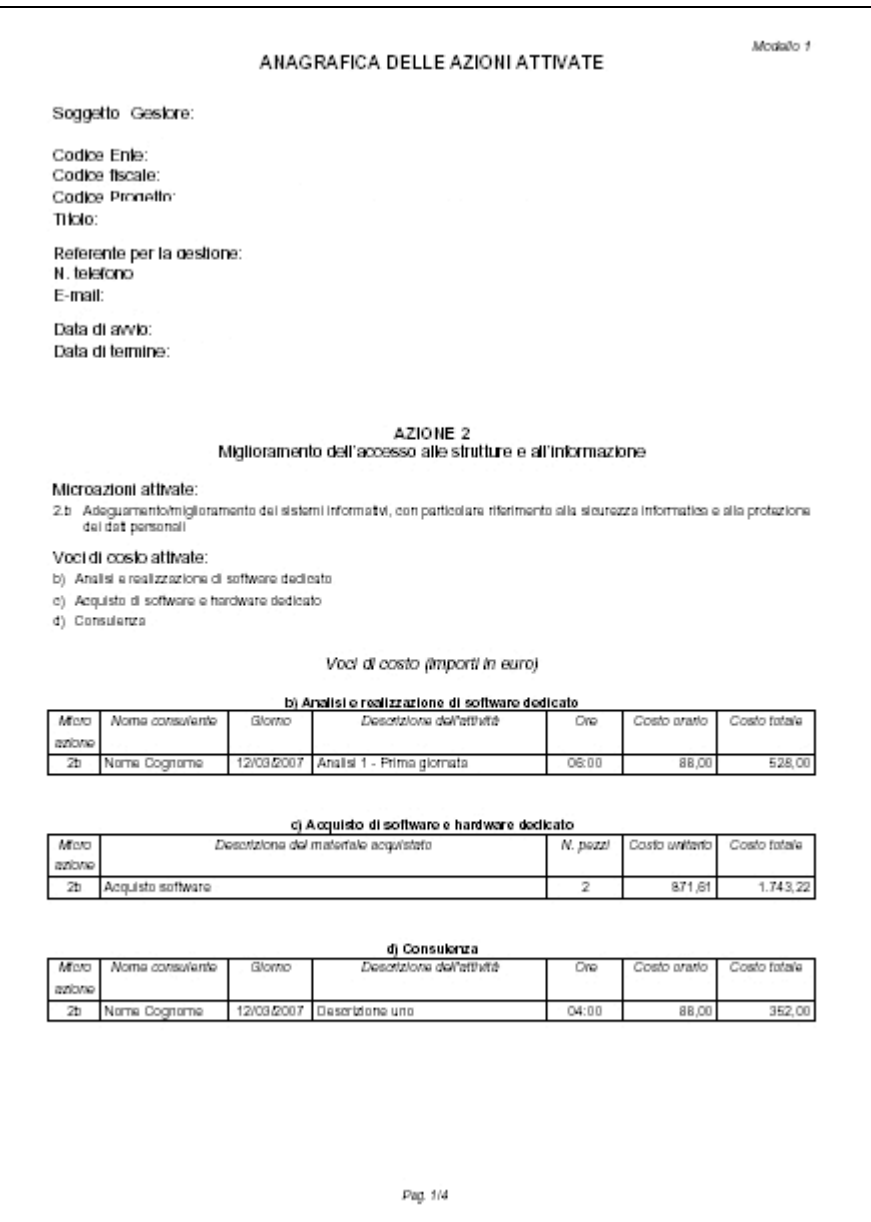

**Figura 59**

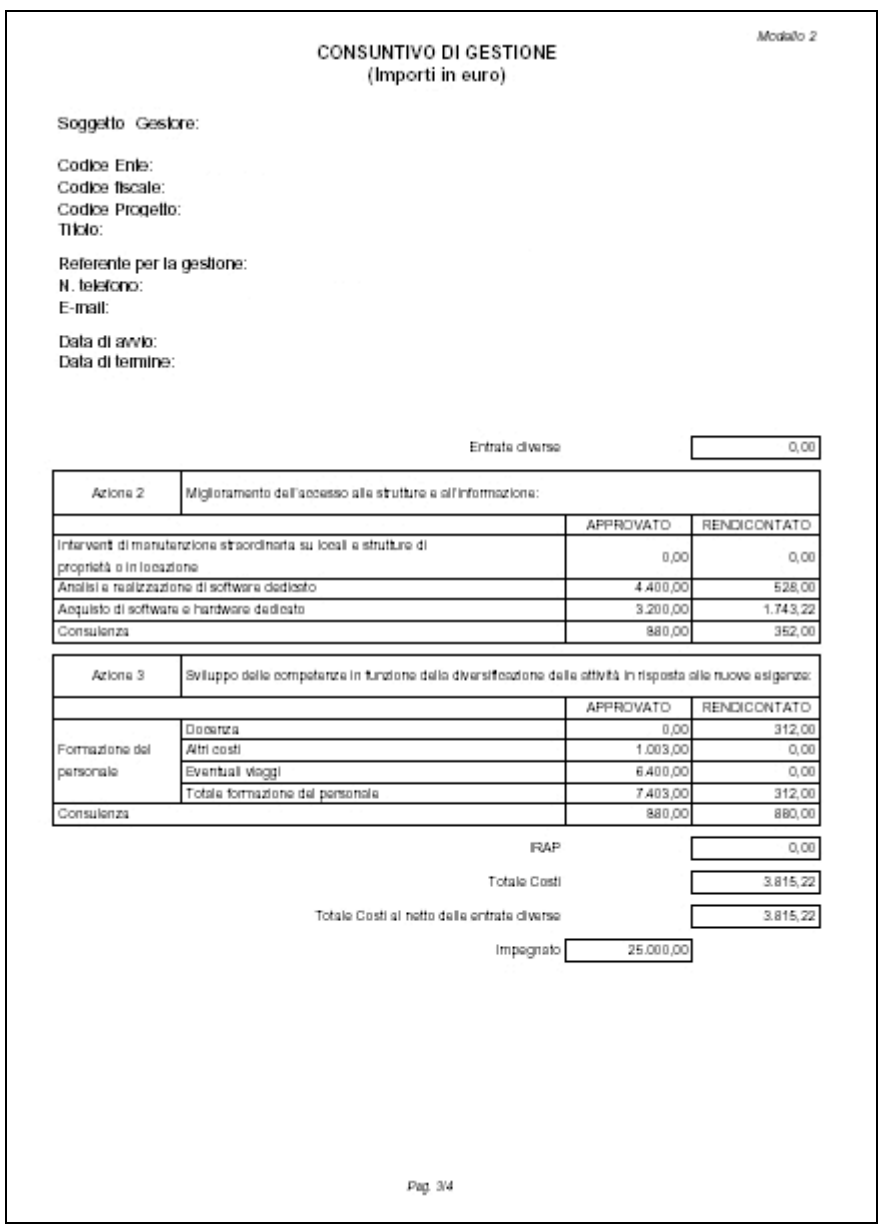

**Figura 60**

# **CAP. 2.8 SCARICA MODELLI DI RENDICONTAZIONE DA COMPILARE**

Selezionando il pulsante scarica modelli di rendicontazione (Fig.61)

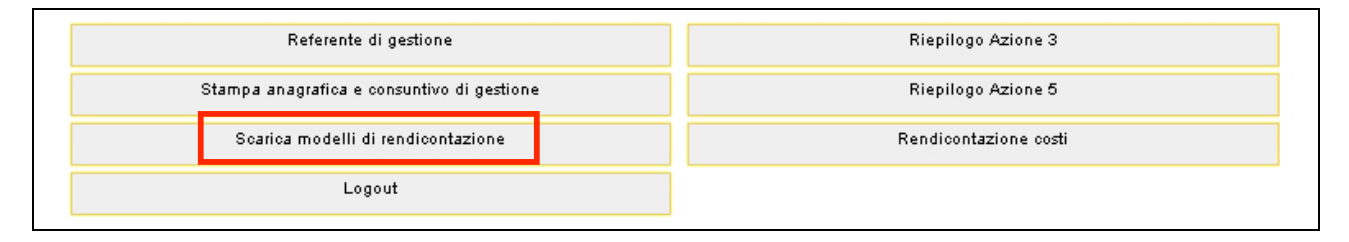

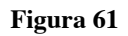

viene visualizzata la pagina (Fig. 62):

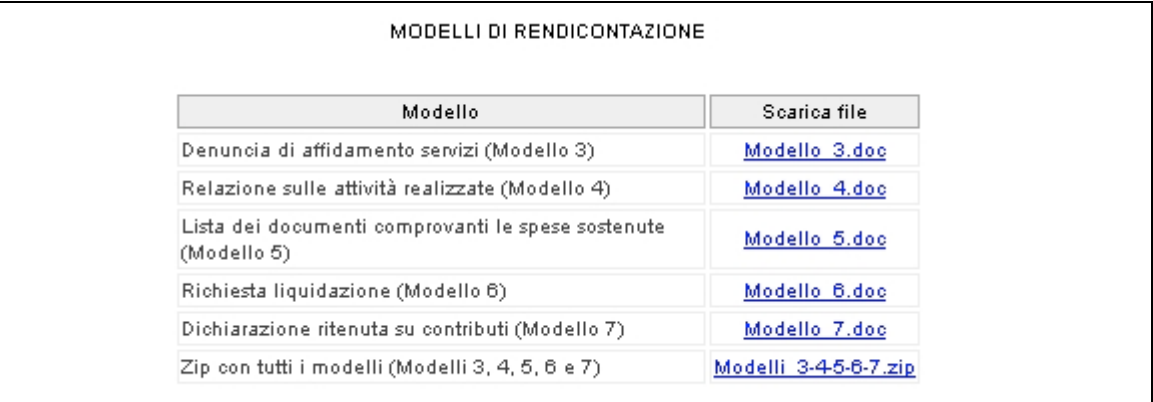

#### **Figura 62**

Contenente l'elenco dei documenti da scaricare e completare. Tali documenti sono:

- "Denuncia di affidamento servizi" (Modello 3)
- "**Relazione sulle attività realizzate**" (Modello 4), che dovrà contenere, in riferimento ad ognuna delle azioni gestite dall'Ente, la descrizione dei risultati conseguiti e una valutazione dell'andamento del progetto;
- "**Lista dei documenti comprovanti le spese sostenute**" (Modello 5), contenente l'elenco degli estremi della documentazione provante le spese sostenute dall'Ente;
- "**Richiesta liquidazione**" (Modello 6), contenente la richiesta di liquidazione del contributo;
- "Dichiarazione ritenuta su contributi" (Modello 7).

Cliccando su ognuno dei link indicati in figura 62 si procede, fin dall'inizio della gestione del progetto, allo scaricamento in locale del documento correlato.

Si ricorda che i modelli di cui sopra devono essere stampati su carta intestata dell'Ente, datati e sottoscritti dal legale rappresentante o dal suo delegato e/o procuratore designato con apposito atto, e inviati all'Ufficio FSE entro i termini e con le modalità indicate ai paragrafi 6 e 7 dell'Allegato A alla delibera n. 801 del 20/04/2007, unitamente alla documentazione indicata al capitolo 2.7 della presente guida.

**ATTENZIONE**: si ricorda che qualora si modifichino i dati relativi al "Costo orario", "Costo unitario", "IRAP", "Entrate diverse" dopo l'invio della relativa documentazione, i modelli variati dovranno essere aggiornati e inviati all'Ufficio Fondo Sociale Europeo.